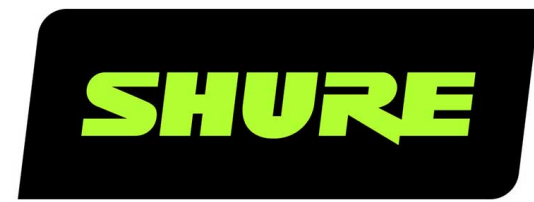

# AD4Q Receptor cuádruple digital

User guide for the Shure AD4Q Axient Digital quad channel receiver Version: 10.1 (2021-F)

# Table of Contents

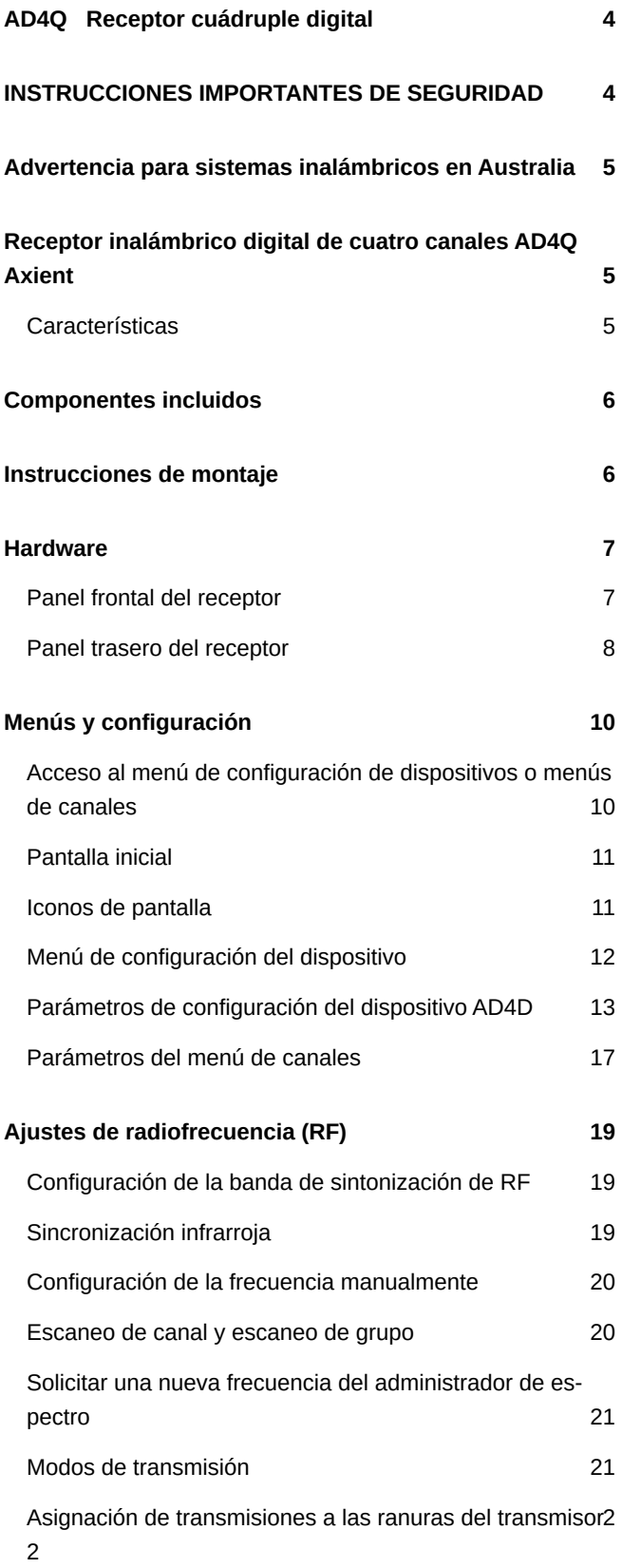

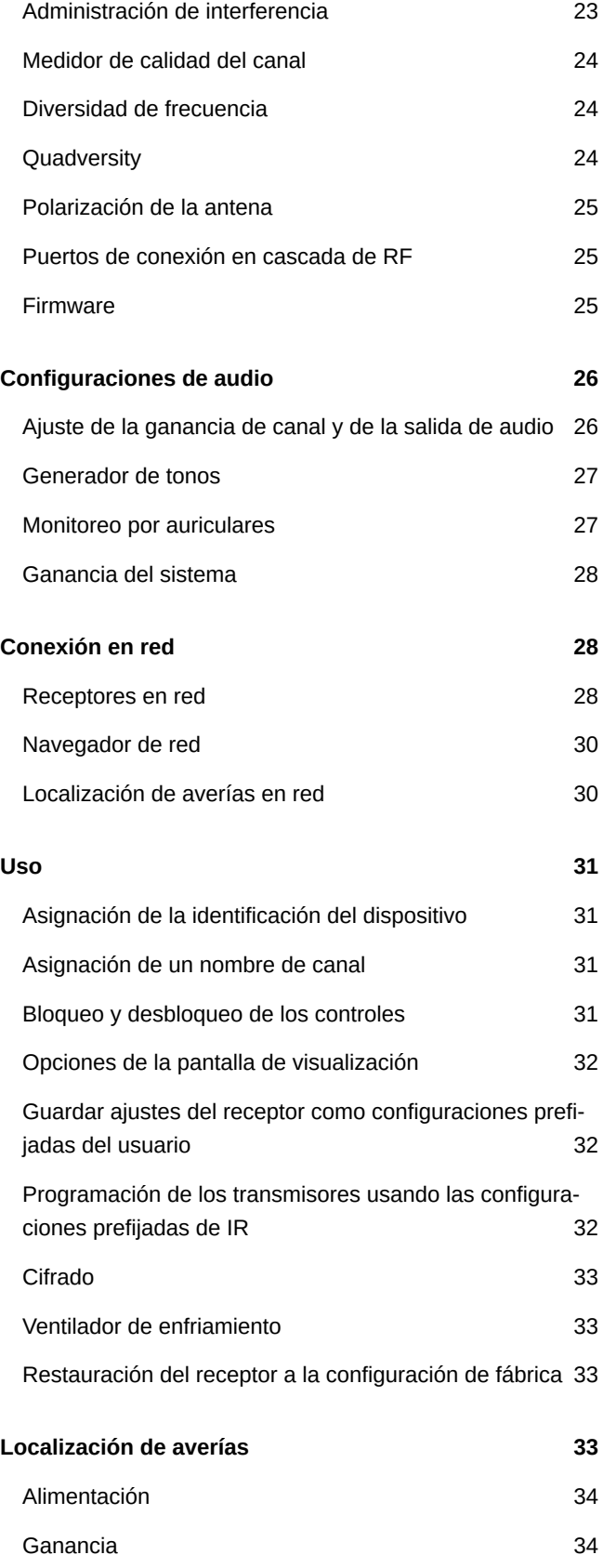

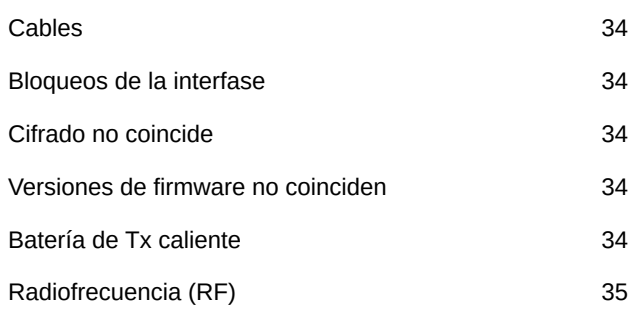

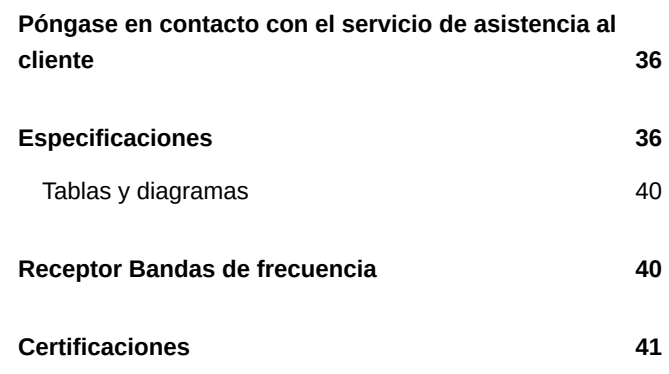

# <span id="page-3-0"></span>AD4Q Receptor cuádruple digital

# <span id="page-3-1"></span>INSTRUCCIONES IMPORTANTES DE SEGURIDAD

- 1. LEA estas instrucciones.
- 2. CONSERVE estas instrucciones.
- 3. PRESTE ATENCIÓN a todas las advertencias.
- 4. SIGA todas las instrucciones.
- 5. NO utilice este aparato cerca del agua.
- 6. LIMPIE ÚNICAMENTE con un trapo seco.
- 7. NO obstruya ninguna de las aberturas de ventilación. Deje espacio suficiente para proporcionar ventilación adecuada e instale los equipos según las instrucciones del fabricante.
- 8. NO instale el aparato cerca de fuentes de calor tales como llamas descubiertas, radiadores, registros de calefacción, estufas u otros aparatos (incluyendo amplificadores) que produzcan calor. No coloque artículos con llamas descubiertas en el producto.
- 9. NO anule la función de seguridad del enchufe polarizado o con clavija de puesta a tierra. Un enchufe polarizado tiene dos patas, una más ancha que la otra. Un enchufe con puesta a tierra tiene dos patas y una tercera clavija con puesta a tierra. La pata más ancha o la tercera clavija se proporciona para su seguridad. Si el tomacorriente no es del tipo apropiado para el enchufe, consulte a un electricista para que sustituya el tomacorriente de estilo anticuado.
- 10. PROTEJA el cable eléctrico para evitar que personas lo pisen o estrujen, particularmente en sus enchufes, en los tomacorrientes y en el punto en el cual sale del aparato.
- 11. UTILICE únicamente los accesorios especificados por el fabricante.
- 12. UTILICE únicamente con un carro, pedestal, trípode, escuadra o mesa del tipo especificado por el fabricante o vendido con el aparato. Si se usa un carro, el mismo debe moverse con sumo cuidado para evitar que se vuelque con el aparato.

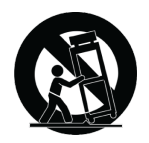

- 13. DESENCHUFE el aparato durante las tormentas eléctricas, o si no va a ser utilizado por un lapso prolongado.
- 14. TODA reparación debe ser llevada a cabo por técnicos calificados. El aparato requiere reparación si ha sufrido cualquier tipo de daño, incluyendo los daños al cordón o enchufe eléctrico, si se derrama líquido sobre el aparato o si caen objetos en su interior, si ha sido expuesto a la lluvia o la humedad, si no funciona de modo normal, o si se ha caído.
- 15. NO exponga este aparato a chorros o salpicaduras de líquidos. NO coloque objetos llenos con líquido, tales como floreros, sobre el aparato.
- 16. El enchufe de alimentación o un acoplador para otros aparatos deberá permanecer en buenas condiciones de funcionamiento.
- 17. El nivel de ruido transmitido por el aire del aparato no excede de 70 dB(A).
- 18. Los aparatos de fabricación CLASE I deberán conectarse a un tomacorriente de ALIMENTACION con clavija de puesta a tierra protectora.
- 19. Para reducir el riesgo de causar un incendio o sacudidas eléctricas, no exponga este aparato a la lluvia ni a humedad.
- 20. No intente modificar este producto. Hacerlo podría causar lesiones personales y/o la falla del producto.
- 21. Utilice este producto únicamente dentro de la gama de temperaturas de funcionamiento especificadas.

**ADVERTENCIA:** Los voltajes presentes en este equipo representan un riesgo para la vida. No contiene componentes reparables por el usuario. Toda reparación debe ser llevada a cabo por técnicos calificados. Las certificaciones de seguridad no tienen vigencia cuando el voltaje de funcionamiento de la unidad es cambiado a un valor distinto al ajustado en fábrica.

# <span id="page-4-0"></span>Advertencia para sistemas inalámbricos en Australia

Este dispositivo funciona con una licencia de categoría ACMA y debe satisfacer todas las condiciones de dicha licencia, incluyendo las frecuencias de trabajo. Antes del 31 de diciembre de 2014, este dispositivo cumple si se lo usa en la banda de 520– 820 MHz. **ADVERTENCIA:** Después del 31 de diciembre de 2014, para que cumpla, este dispositivo no deberá ser utilizado en la banda de 694–820 MHz.

## <span id="page-4-1"></span>Receptor inalámbrico digital de cuatro canales AD4Q Axient

El receptor inalámbrico digital de cuatro canales AD4Q Axient establece un nuevo estándar en audio digital transparente y máxima eficiencia espectral. Las funciones de rendimiento revolucionarias incluyen sintonización amplia, baja latencia, modo de alta densidad (HD) y Quadversity™, garantizando un sólido rendimiento en los entornos de RF más desafiantes. El control en red, salida AES3 y Dante y las opciones de enrutamiento de señal aportan un nuevo nivel de administración y flexibilidad a todo el flujo de trabajo. Compatible con todos los transmisores Axient Digital.

## <span id="page-4-2"></span>Características

### Audio

- 60 dB de ajuste de ganancia ofrecen compatibilidad con un amplio rango de fuentes de entrada
- Red Dante™ para una administración de canales rápida y fácil
- Función de navegación Dante para el monitoreo por auriculares de todos los canales Dante, incluyendo componentes externos
- Cifrado AES 256 para proteger los canales de audio
- La función del limitador automático protege contra la saturación, lo cual permite ajustes de ganancia más altos y evita los picos de señal inesperados
- Conexión del panel frontal para auriculares con volumen ajustable

### E/S

- Cuatro salidas XLR equilibradas por transformador (salidas 3 y 4 conmutables a AES3 digital)
- Cuatro salidas de ¼ pulg. equilibradas por transformador
- Dos puertos Ethernet habilitados para Dante, dos puertos Ethernet de control de red con PoE
	- Modo dividido-redundante: dos puertos Ethernet, dos puertos de Dante
	- Modo conmutado: cuatro puertos Ethernet, cuatro puertos de Dante
- Conexión de alimentación CA de bloqueo
- Cascada de alimentación de CA para componentes adicionales
- Módulo CC opcional disponible para admitir la alimentación redundante

## RF

- Verdadera recepción de Diversity digital por canal
- Modo Quadversity para cobertura mejorada
- Rango de sintonización de hasta 210 MHz
- El medidor de calidad del canal muestra la relación de señal a ruido de la señal de RF
- Diversidad de frecuencia con selección o modos combinados para los transmisores
- Cascada de antena para un receptor adicional
- Grupo preprogramado y mapas de canal con opciones para crear grupos personalizados
- Busque frecuencias abiertas por medio del receptor usando el escaneo de grupos y de canales
- Realice un escaneo completo del ancho de banda para verificar la coordinación de la frecuencia por medio de Wireless Workbench
- Registre hasta ocho transmisores hacia un canal del receptor
- El modo de transmisión de alta densidad habilita hasta 47 transmisores activos en un canal de TV de 6 MHz (hasta 63 en un canal de TV de 8 MHz)

## Control de red

- Software de control Wireless Workbench ®
- Control de dispositivo móvil de ShurePlus<sup>™</sup> Channels
- Integración de la consola
- Soporte de los sistemas de control

# <span id="page-5-0"></span>Componentes incluidos

Los siguientes componentes se incluyen con el receptor:

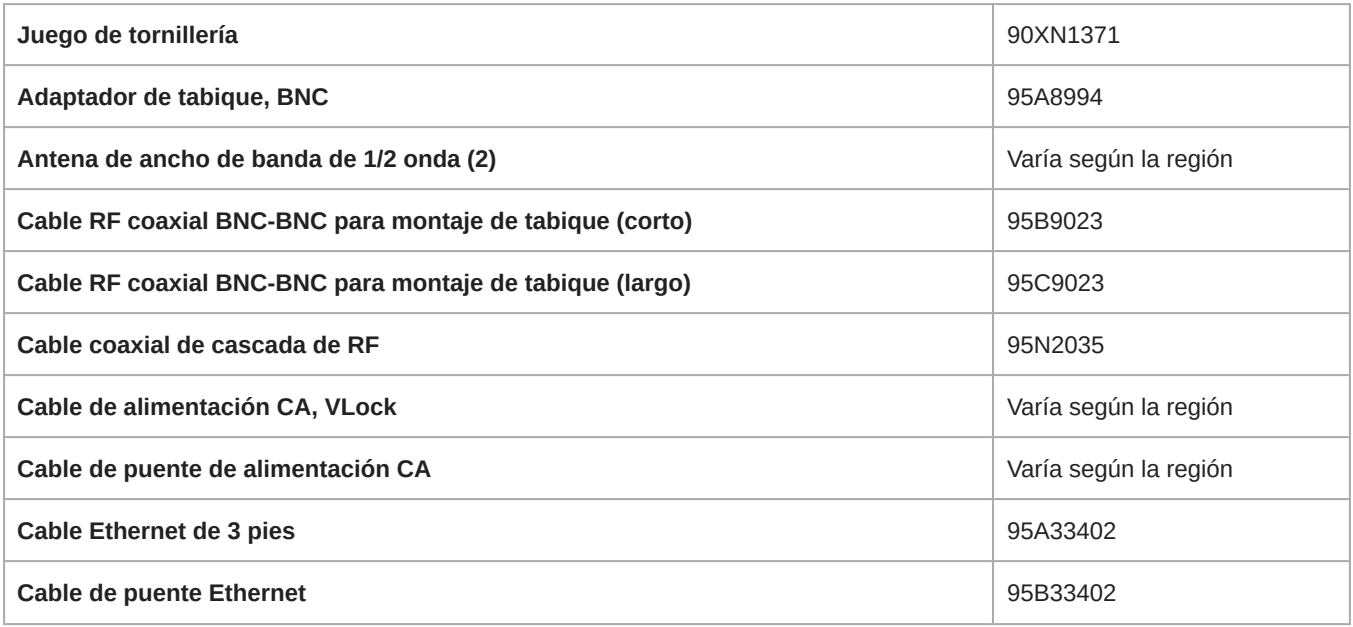

## <span id="page-5-1"></span>Instrucciones de montaje

Este componente está diseñado para instalarse en un rack de audio.

Advertencia: Para evitar lesiones, este aparato debe fijarse firmemente al rack.

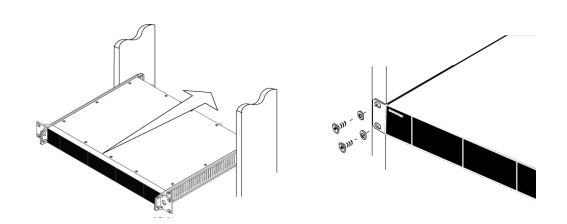

## <span id="page-6-0"></span>Hardware

## <span id="page-6-1"></span>Panel frontal del receptor

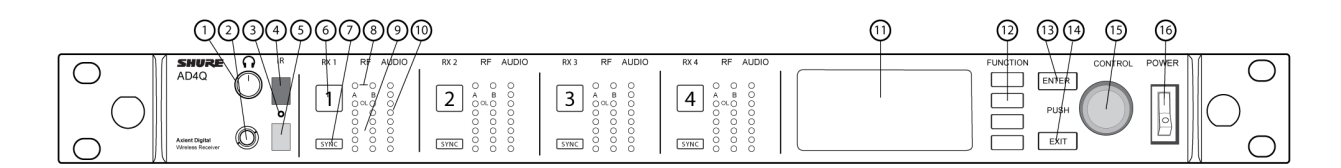

#### ① **Perilla de volumen de los auriculares**

Controla el volumen de los auriculares del canal seleccionado. El indicador de saturación advierte de la sobrecarga de señal o la activación del limitador.

Presione la perilla para acceder a las opciones de Dante y a la configuración para los auriculares.

### ② **Jack del monitor**

Jack de salida de ¼ pulg. (6,3 mm).

#### ③ **Sincronización infrarroja LED (IR)**

El LED se pondrá rojo cuando el transmisor y el receptor estén correctamente alineados para la sincronización IR.

#### ④ **Ventana de sincronización infrarroja (IR)**

Alinéelo con la ventana IR en el transmisor para sincronizar.

#### ⑤ **Sensor de luz ambiente**

Detecta automáticamente las condiciones de iluminación externa.

#### ⑥ **Botón de selección de canales**

Pulse para seleccionar un canal.

#### ⑦ **Botón de sincronización**

Presiónelo para sincronizar cuando el transmisor y el receptor estén alineados. En la sincronización IR el LED cambia a rojo para indicar la alineación correcta.

#### ⑧ **LED de estado de la antena**

Indica el estado de ambas antenas:

- Azul = señal normal de RF entre el receptor y el transmisor
- Rojo = se ha detectado interferencia
- Apagados = No hay conexión de RF entre el receptor y el transmisor

*Nota: el receptor no producirá audio a menos que por lo menos un LED azul esté iluminado.*

### ⑨ **LED de intensidad de señal RF**

Indica la intensidad de la señal de RF del transmisor:

- Naranja = Normal (–90 a –70 dBm, en incrementos de 5 dBm)
- Rojo = Sobrecarga (mayor que –20 dBm)

#### ⑩ **LED de audio**

Los LED rojo, amarillo y verde indican niveles de audio promedio y pico. Este LED se ilumina en rojo cuando se activa el limitador.

#### ⑪ **Pantalla**

Muestra información del canal seleccionado.

#### ⑫ **Botones de función**

Presione para acceder a las opciones de edición y configuración. Los botones se denominan F1, F2, F3, F4 (de arriba a abajo) y se iluminan cuando las opciones de edición están disponibles.

#### ⑬ **Botón ENTER**

Pulse para guardar los cambios.

#### ⑭ **Botón EXIT**

Presione para cancelar los cambios y regresar a los menús principales.

#### ⑮ **Rueda de control**

- Presione para entrar al menú
- Oprima para seleccionar un canal u opción de menú
- Gire para recorrer las opciones del menú o para editar el valor de un parámetro

#### ⑯ **Interruptor de encendido**

Enciende y apaga la unidad.

## <span id="page-7-0"></span>Panel trasero del receptor

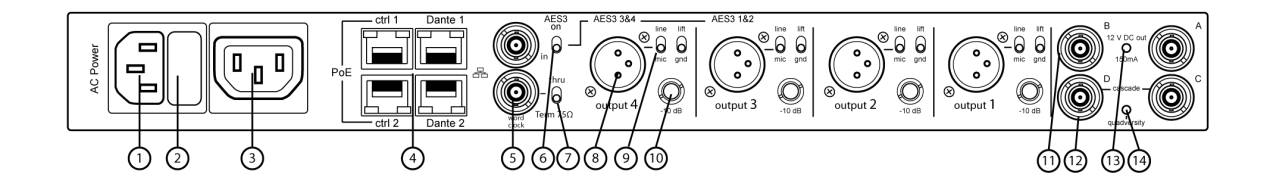

### ① **Entrada de alimentación CA**

Conector IEC de bloqueo de 100-240 VCA.

### ② **Fusible de protección de alimentación CA**

Protege la cascada de alimentación CA de sobrecargas.

### ③ **Cascada de alimentación CA (bloqueo)**

Use los cables de extensión IEC para pasar la energía a través de varios dispositivos.

### ④ **Puertos Ethernet**

Cuatro puertos Ethernet llevan las siguientes señales:

- ctrl 1: control de red
- ctrl 2: control de red
- Dante primario: audio digital Dante
- Dante secundario: audio digital Dante LED de estado de la red (verde):
- Apagado: sin enlace de red
- Encendido: enlace de red activo
- Destellando: enlace de red activo, la velocidad corresponde al volumen de transferencia de datos LED de velocidad de red (ámbar):
- Apagado = 10/100 Mbps
- Encendido = 1 Gbps

### ⑤ **Entrada Word Clock y puertos pasantes**

- Entrada: Conéctelo a un Word Clock externo para resolver la salida digital AES3
- Pasante: Pasa la señal de Word Clock a los componentes adicionales

### ⑥ **Interruptor AES3**

Habilita la salida de AES3 en Output 3 y Output 4. Esto deshabilita la salida analógica en la salida XLR 1 y la salida XLR 2.

### ⑦ **Conmutador de terminación de Word Clock**

- Se fija en Thru cuando pasa la señal a los componentes adicionales
- Se fija en Term 75Ω cuando no se usa la conexión pasante

### ⑧ **Salida de audio XLR equilibrada (una por canal)**

- Equilibrada por transformador
- ∘ Se conecta a un micrófono o a una señal de nivel de línea. La Salida 3 y la Salida 4 llevan las señales AES3 cuando están habilitadas.

### ⑨ **Conmutador mic/línea y conmutador de desconexión de puesta a tierra (uno por canal)**

- Micrófono/línea: Aplica a un atenuador de 30 dB en la posición mic.
- Desconexión de puesta a tierra: Desconecta la puesta a tierra de la clavija 1 del conector XLR y de la funda de la salida de audio de ¼ pulg.

### ⑩ **Salida de audio de ¼ pulg. (una por canal)**

Equilibrada por transformador

### ⑪ **Entradas coaxiales de la Antena A y la Antena B**

Conexión RF para la Antena A y la Antena B.

### ⑫ **Conectores C y D de cascada de RF**

Transfiere la señal de RF de la antena A y la antena B a un receptor adicional. En el modo Quadversity, use estos conectores para entradas de antena adicionales.

### ⑬ **LED del indicador de polarización de la antena**

- Verde: Polarización de la antena habilitada
- Rojo: Falla de antena
- Apagado: Polarización de la antena deshabilitada

### ⑭ **LED del indicador Quadversity**

Se ilumina cuando el receptor está configurado en modo Quadversity.

# <span id="page-9-0"></span>Menús y configuración

El receptor usa una estructura de menú de dos niveles para admitir múltiples canales en un solo espacio de rack:

- Menú de configuración del dispositivo: Los artículos de este menú afectan el rendimiento general del receptor y aplican a todos los canales globalmente
- Menús de configuración de canales: Cada canal tiene su propio menú permitiendo una configuración independiente de los canales

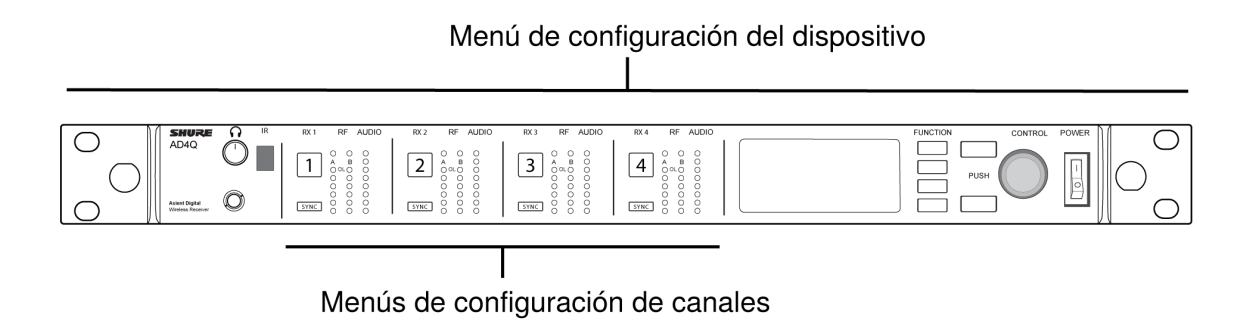

## <span id="page-9-1"></span>Acceso al menú de configuración de dispositivos o menús de canales

Desde la pantalla inicial, use los siguientes métodos para acceder al menú Device Configuration o para ingresar a uno de los menús de canales.

- Para ingresar al menú Device Configuration, presione la rueda de control
- Para ingresar al menú Channel, seleccione el número de canal y luego presione la rueda de control para acceder al menú

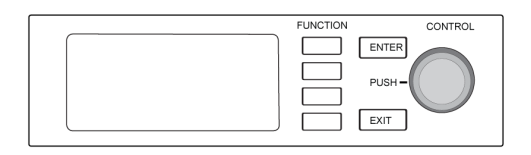

## <span id="page-10-0"></span>Pantalla inicial

Desde la pantalla inicial puede ver el estado de los cuatro canales.

Puede girar la rueda de control para elegir diferentes vistas de la información mostrada en la pantalla inicial, incluyendo el nombre del canal, el grupo y canal, el medidor de calidad, la ganancia y la frecuencia.

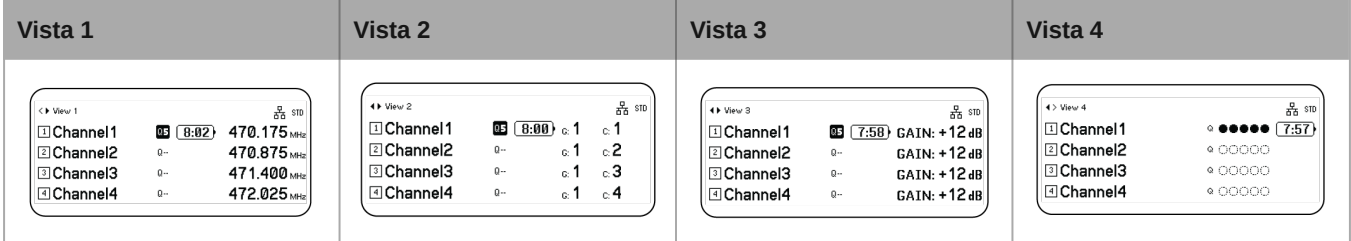

## <span id="page-10-1"></span>Iconos de pantalla

Los siguientes iconos de la pantalla indican los modos o la configuración del receptor:

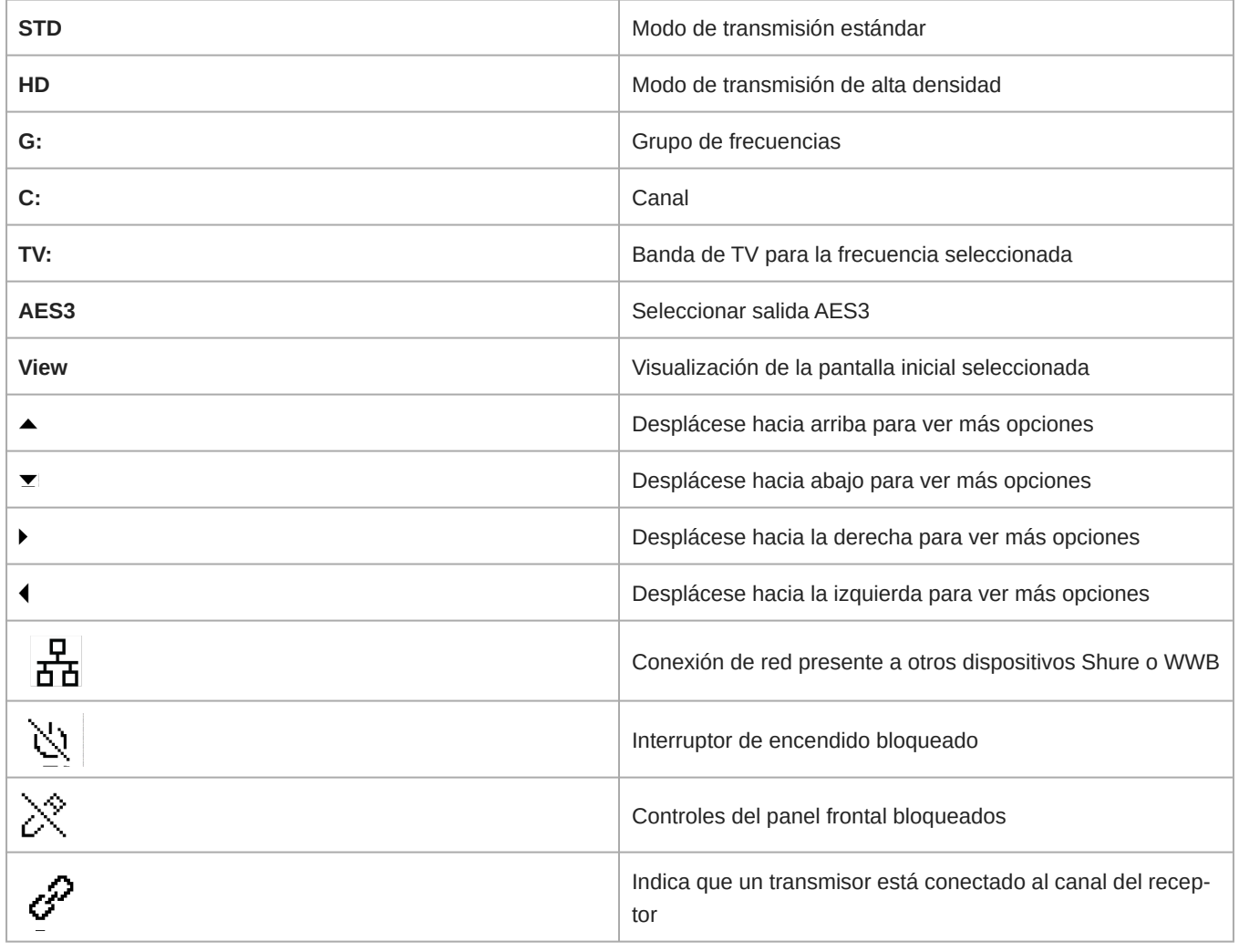

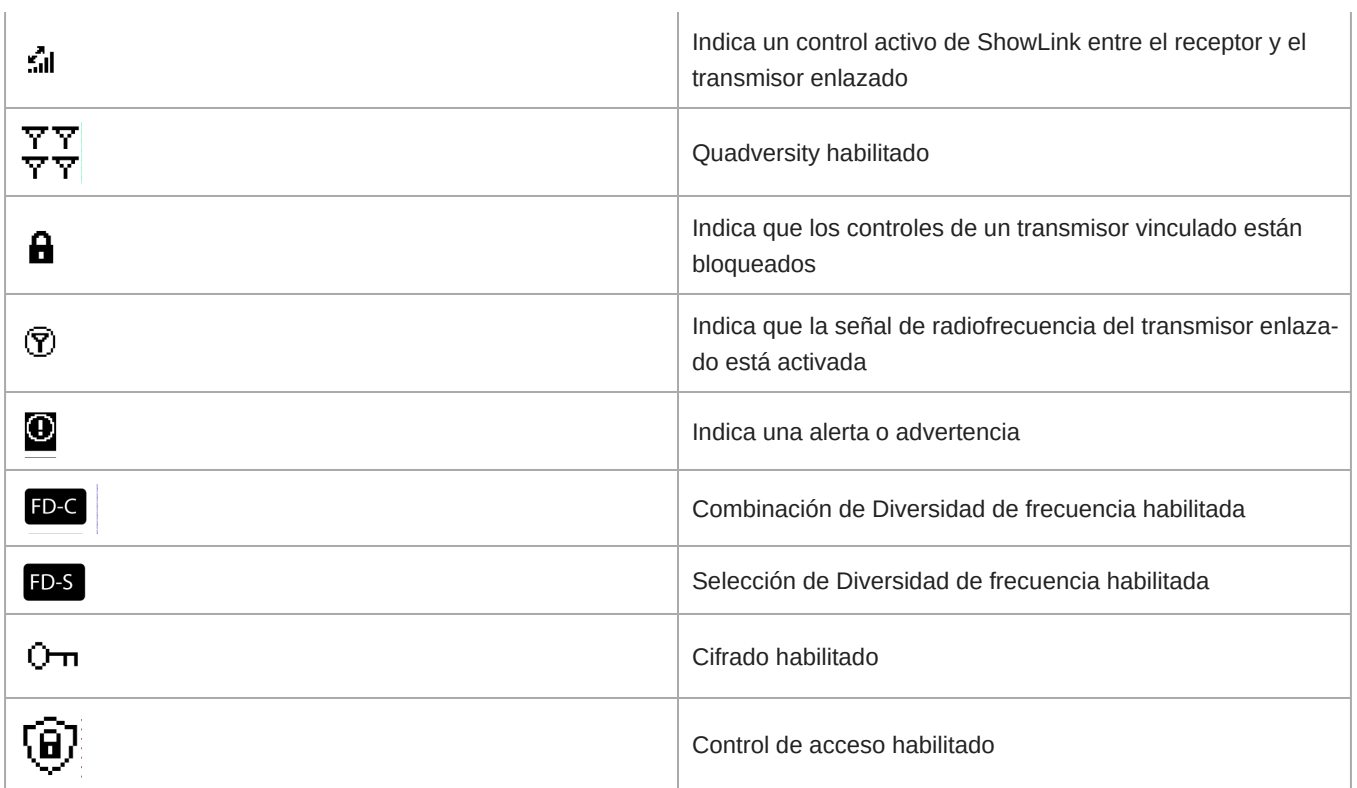

## <span id="page-11-0"></span>Menú de configuración del dispositivo

Utilice los siguientes elementos del menú y configuración de parámetros para configurar el receptor a nivel del dispositivo.

Sugerencia: Use el botón ENTER para guardar los cambios o presione EXIT para cancelar sin guardar.

## Pantalla del menú de configuración del dispositivo

Desde la pantalla inicial, presione la rueda de control para acceder al menú Device Configuration.

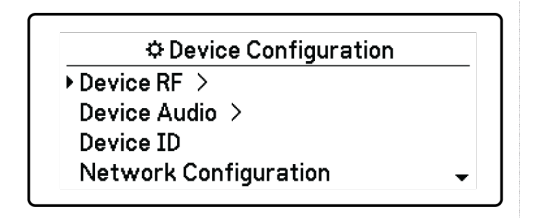

Mapa del menú Configuración del dispositivo

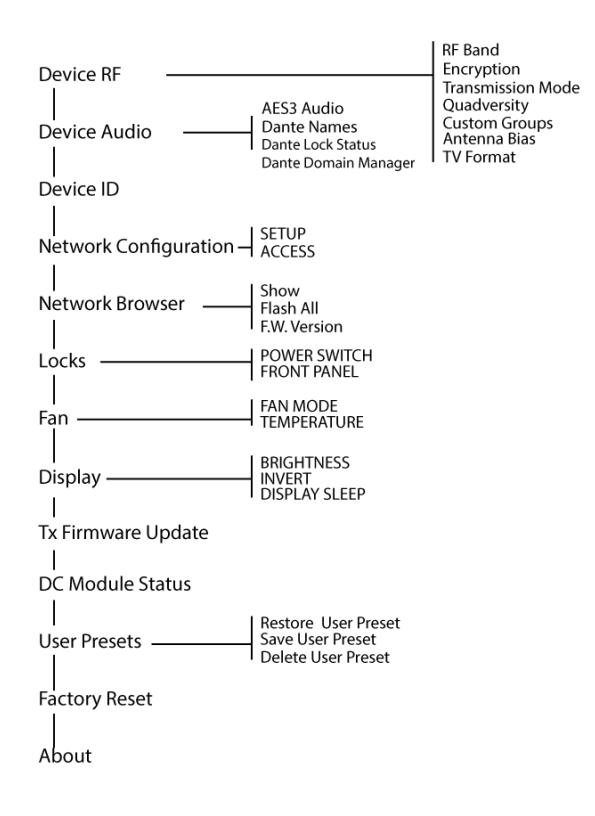

## <span id="page-12-0"></span>Parámetros de configuración del dispositivo AD4D

### Device RF

#### **Banda de RF**

Seleccione la banda de sintonización del receptor.

#### **Cifrado**

Permite el cifrado de la señal de RF.

#### **Modo de transmisión**

Seleccione espaciado del transmisor Standard o High Density.

#### **Quadverstiy**

Habilite el modo Quadversity para configurar los puertos de RF para aceptar cuatro antenas.

#### **Grupos especiales**

Configure, edite o cargue los grupos de frecuencia personalizados.

#### **Polarización de la antena**

Habilite la polarización de la antena para las antenas de RF activas.

#### **Formato de TV**

Ajuste el ancho de banda de la TV para que coincida con los estándares regionales.

## Audio del dispositivo

#### **Audio AES3**

Configure los parámetros de audio AES3.

#### **Nombres de Dante**

Vea, edite y copie los nombres de los componentes de Dante en red.

#### **Estado de bloqueo del dispositivo Dante**

Ver el estado de bloqueo del dispositivo Dante.

#### **Administrador de dominio Dante**

Ver el estado de la configuración del administrador de dominio Dante

### ID del dispositivo

#### **ID del dispositivo**

Use la rueda de control para asignar o editar una identificación.

## Configuración de red

Configure los ajustes de IP, red y Dante.

#### **Configuración**

Configure los puertos Ethernet y la configuración de IP.

#### **Acceso**

Ver el estado del control de acceso (Enabled o Disabled). Utilice Wireless Workbench u otro software de control Shure para habilitar o deshabilitar el control de acceso.

### Navegador de red

Utilice la función Navegador de red para ver los dispositivos Shure en la red.

#### **Mostrar**

Muestre todos los dispositivos en la red.

#### **Actualizar todo**

Encienda intermitentemente el LED del panel frontal de todos los dispositivos en la red para verificar la conectividad.

#### **F.W. Versión**

Muestra la versión del firmware instalado del componente de red seleccionado.

### Bloqueos

#### **Interruptor de encendido**

- Bloqueado
- Desbloqueado

#### **Panel delantero**

- Bloqueado
- Desbloqueado

### Ventilador

#### **Modo de ventilador**

- Auto: El ventilador se encenderá automáticamente si la temperatura del receptor aumenta
- On: El ventilador funciona continuamente para proporcionar el máximo enfriamiento en entornos cálidos

#### **Temperatura**

Muestra la temperatura interna del receptor.

## Pantalla

#### **Brillo**

Ajuste el brillo de la pantalla.

#### **Invertir**

Invierte el color de la pantalla.

#### **Estado inactivo de la pantalla**

Ofrece opciones para apagar la pantalla y la iluminación del panel delantero después de 10, 30 o 60 segundos.

#### Sugerencia:

Presione cualquier control del panel delantero para interrumpir Display Sleep.

## Estado del módulo de CC (opcional)

Muestra el estado de funcionamiento del módulo de CC (si está instalado).

### Actualización del firmware Tx

Alinee la ventana IR del transmisor y selecciónelo para actualizar el firmware del transmisor.

### Configuraciones prefijadas del usuario

Cree y administre las configuraciones prefijadas del usuario.

- Restore User Preset: Cargue la configuración prefijada existente
- Save User Preset: Guarde la configuración actual como una configuración prefijada
- Delete User Preset: Eliminación de una configuración prefijada

### Restablecer a valores de fábrica

Restaura todos los parámetros del receptor a la configuración de fábrica.

### Acerca de

Proporciona una lista detallada de especificaciones de fabricación y estadísticas esenciales del receptor.

### Menú del canal

Use los siguientes menús y parámetros para configurar los canales del receptor.

Sugerencia: Use los botones de selección de canales para navegar entre los canales adyacentes al configurar los parámetros del menú. Use el botón ENTER para guardar los cambios o presione EXIT para cancelar sin guardar.

## Pantalla inicial del menú de canales

La pantalla de inicio del menú de canales le permite ver los ajustes de un canal seleccionado y los detalles de los transmisores vinculados a ese canal. Seleccione un número de canal para acceder al menú.

Puede ajustar la ganancia, el grupo, el canal y la frecuencia mediante el botón de función EDIT.

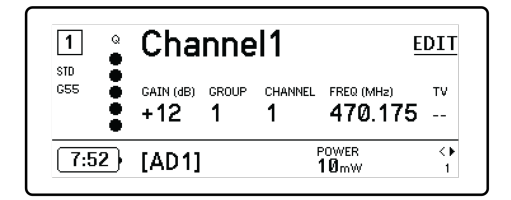

## Menú del canal

Use el menú del canal para seleccionar y editar los parámetros del menú. Presione la rueda de control para acceder al menú del canal desde la pantalla de inicio del menú de canales.

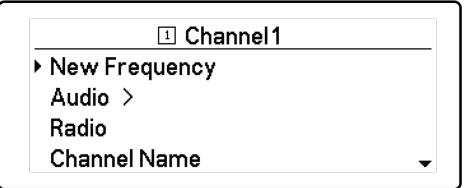

Mapa del menú de canales

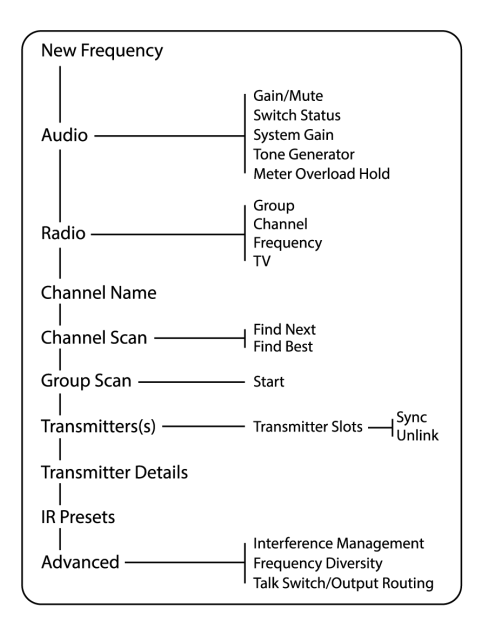

## <span id="page-16-0"></span>Parámetros del menú de canales

### Frecuencia nueva

Pulse ENTER para desplegar una nueva frecuencia cuando utilice un gestor de espectros como servidor de frecuencias.

Nota: esta opción de menú no se mostrará si no tiene un servidor de frecuencia asignado al receptor.

## Audio

#### **Ganancia/Silencio**

Ajusta la ganancia del receptor.

- Gain: Ajuste la ganancia en incrementos de 1 dB
- Output: Seleccione On o Mute para la salida de audio del receptor

#### **Estado de interruptor**

Muestra la posición del interruptor de los interruptores de nivel y desconexión de puesta a tierra.

#### **Ganancia del sistema**

Vea y calcule todas las etapas de ganancia en la cadena de señal, incluyendo los pads de entrada, el offset del micrófono y la ganancia del receptor.

#### **Generador de tonos**

Proporciona un tono de señal de audio continuo para pruebas y resolución de problemas.

#### **Retención de sobrecarga del medidor**

Habilita la retención de sobrecarga para capturar los picos de señal.

## Radio

### **G: (Grupo)**

Asigna un grupo de frecuencia.

#### **C: (Canal)**

Asigna un canal.

#### **Frecuencia**

Selecciona manualmente una frecuencia.

#### **TV**

Muestra la banda de TV correspondiente a la frecuencia seleccionada.

### Nombre de canal

#### **Nombre de canal**

Utilice la rueda de control para asignar o editar el nombre del canal.

## Exploración de canales

Busca canales disponibles dentro del grupo seleccionado:

- Find Next: Selecciona el canal disponible más cercano
- Find Best: Selecciona los canales con el mejor umbral de ruido de RF

## Escaneo de grupo

Escanea el grupo seleccionado para encontrar todos los canales disponibles.

### **Transmisores**

#### **Ranuras de los transmisores**

Use la rueda de control para asignar y visualizar las ranuras de los transmisores.

#### **ACTIVATE (Transmisores ADX vinculados al punto de acceso ShowLink)**

Elija un transmisor con la rueda de control y, a continuación, pulse ACTIVATE pasar RF y silenciamiento de RF para silenciar todos los demás transmisores.

#### **FLASH (Transmisores ADX vinculados al punto de acceso ShowLink)**

Destella la pantalla de un transmisor conectado al receptor.

#### **UNLINK**

Elimina un transmisor de la ranura seleccionada.

#### **SYNC:**

Asigna un transmisor a la ranura seleccionada cuando SYNC está presionado.

## Detalles del transmisor

Muestra los detalles de fabricación y las estadísticas esenciales del transmisor seleccionado.

## Configuraciones prefijadas IR

Selecciona y edita los parámetros del transmisor de manera que, se fijen automáticamente durante una sincronización IR.

### Avanzado

#### **Administración de interferencia**

Selecciona la configuración de detección de interferencia del canal.

#### **Diversidad de frecuencias**

Configura la Diversidad de frecuencia para los transmisores manuales o de unidad portátil.

#### **Interruptor de conversación/enrutamiento de salida**

Configure las opciones de enrutamiento de la señal de salida del receptor para el control del interruptor de conversación desde un transmisor. Para más información sobre el uso de un interruptor de conversación con un transmisor digital Axient, consulte la [guía del usuario del interruptor de conversación.](https://pubs.shure.com/guide/AD651B/en-US)

# <span id="page-18-0"></span>Ajustes de radiofrecuencia (RF)

## <span id="page-18-1"></span>Configuración de la banda de sintonización de RF

El receptor ofrece bandas de sintonización seleccionables para maximizar el uso del espectro disponible localmente.

- 1. Desde el menú Device Configuration: Device RF > RF Band
- 2. Presione la rueda de control para habilitar la edición y luego seleccione una banda de RF.
- 3. Pulse ENTER para guardar.

Nota: Después de fijar la banda de RF, vuelva a sincronizar todos los transmisores enlazados al receptor.

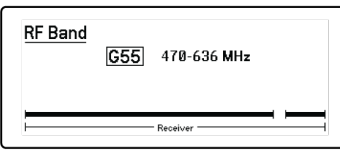

## <span id="page-18-2"></span>Sincronización infrarroja

Use la sincronización infrarroja para formar un canal de audio entre el transmisor y el receptor.

Nota: La banda del receptor debe coincidir con la banda del transmisor.

- 1. Seleccione un canal del receptor.
- 2. Sintonice el canal en una frecuencia disponible usando el escaneo en grupo.
- 3. Encienda el transmisor.
- 4. Pulse el botón SYNC en el receptor.

5. Alinee las ventanas IR hasta que el LED de sincronización de IR se encienda en rojo. Al terminar, aparece Sync Success!. Ahora están sincronizados en la misma frecuencia el transmisor y el receptor.

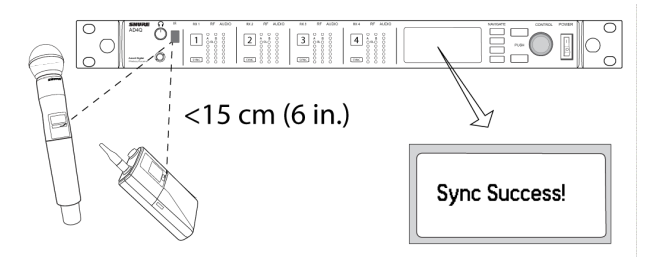

Nota:

Cualquier cambio en el estado del cifrado en el receptor, como habilitar/inhabilitar el cifrado o pedir una nueva clave de cifrado, requieren una sincronización para enviar los ajustes al transmisor.

## <span id="page-19-0"></span>Configuración de la frecuencia manualmente

Las frecuencias se pueden fijar manualmente para cada canal si necesita seleccionar valores específicos.

- 1. Seleccione un canal y navegue al menú Radio.
- 2. Use la rueda de control para seleccionar el parámetro FREQ (MHz).
- 3. Presione la rueda de control para habilitar la edición y gírela para cambiar el valor.
- 4. Pulse ENTER para guardar los cambios.

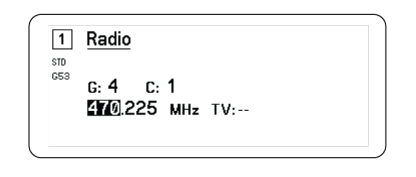

## <span id="page-19-1"></span>Escaneo de canal y escaneo de grupo

El receptor puede escanear canales individuales para encontrar frecuencias disponibles o escanear todo un grupo para encontrar las frecuencias más disponibles.

**¡Importante!** Antes de comenzar:

**Apague** todos los transmisores de los sistemas que va a configurar. (Esto impide su interferencia con el escaneo de frecuencia.)

**Encienda** las siguientes fuentes potenciales de interferencia, de modo que estén funcionando como lo estarían durante una presentación o actuación (el escaneo detectará y evitará las interferencias que generen).

- Otros sistemas o dispositivos inalámbricos
- Computadoras
- Reproductores de CD
- Pantallas de LED grandes
- Procesadores de efectos

## Exploración de canales

El escaneo de canal escanea automáticamente un grupo para encontrar frecuencias disponibles.

- 1. Desde un menú de canal seleccionado: Channel Scan
- 2. Para empezar, use la rueda de control para elegir el grupo que quiere escanear.
- 3. Elija una de las siguientes opciones:
	- Find Next: Encuentra la siguiente frecuencia disponible dentro del grupo
	- Find Best: Encuentra la mejor frecuencia disponible con base en RSSI
- 4. Presione ENTER para confirmar su selección de frecuencia.

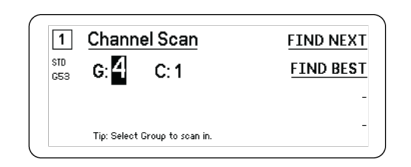

## Escaneo de grupo

Escaneo de grupo encuentra automáticamente todas las frecuencias disponibles dentro de un grupo. Las frecuencias disponibles se pueden desplegar automáticamente en los canales del receptor y otros componentes de red.

- 1. Desde un canal seleccionado: Group Scan.
- 2. Presione Start para escanear el grupo.
- 3. Una vez terminado el escaneo, el número de frecuencias encontradas se muestran en la pantalla.
- 4. Seleccione Deploy para asignar frecuencias a los componentes en la red.

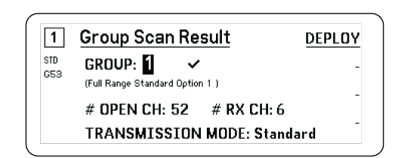

## <span id="page-20-0"></span>Solicitar una nueva frecuencia del administrador de espectro

Cuando haya asignado un administrador de espectro como servidor de frecuencias para el receptor, puede utilizar la opción del menú New Frequency para cambiar rápidamente a una frecuencia clara. La opción nueva frecuencia solo estará disponible cuando haya asignado un administrador de espectro como servidor de frecuencias para el receptor.

Precaución: Una vez asignada una nueva frecuencia, la frecuencia de los transmisores enlazados debe actualizarse manualmente o mediante sincronización infrarroja.

- 1. Navegue hasta un menú de canal y, a continuación, seleccione New Frequency.
- 2. Seleccione ENTER para obtener una nueva frecuencia del administrador de espectros.

## <span id="page-20-1"></span>Modos de transmisión

El receptor ofrece dos modos de transmisión para administrar de manera eficiente el espectro disponible que usan los transmisores:

#### **Modo estándar**

El modo estándar emplea el espaciamiento de canales que permite la operación de los transmisores a diferentes niveles de potencia.

El modo estándar es ideal para situaciones en donde el espectro no es limitado o cuando usted necesita operar transmisores a niveles de potencia superiores para aumentar el rango.

#### **Modo de alta densidad**

El modo de alta densidad crea un ancho de banda adicional para más canales en entornos de RF congestionados al transmitir una potencia de RF de 2 mW y reducir el ancho de banda de modulación.

El modo de alta densidad es ideal para muchas situaciones en las cuales se necesita una cantidad grande de canales en un espacio confinado, o las distancias de transmisión son cortas y el número de frecuencias disponibles está limitado.

*Nota: el modo de operación varía según la región. En Brasil, se utiliza el modo de alta densidad.*

### Selección de un modo de transmisión

- 1. Desde el menú Device Configuration: Device RF > Transmission Mode
- 2. Presione la rueda de control para habilitar la edición. Gire la rueda de control para seleccionar un modo.
- 3. Pulse ENTER para guardar.

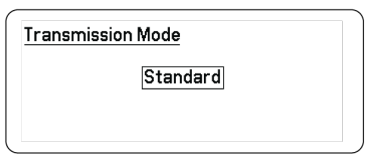

## <span id="page-21-0"></span>Asignación de transmisiones a las ranuras del transmisor

Cada canal receptor contiene ocho ranuras de transmisor para controlar las señales de RF transmitidas por el receptor. Los transmisores se pueden asignar a las ranuras de canal o se pueden "registrar" con el receptor.

Para mayor protección de la interferencia, el receptor emitirá una advertencia o bloqueará señales de todos los transmisores que no están registrados.

Para asignar un transmisor a un canal receptor:

- 1. Desde el menú Channel: Transmitter(s) > Transmitter Slots
- 2. Use la rueda de control para desplazarse a una ranura del transmisor disponible. Si la ranura está ocupada, la sincronización sobrescribirá el transmisor existente.
- 3. Alinee el transmisor con la ventana de sincronización de IR y presione SYNC.

Cuando termine la sincronización, el transmisor estará asignado a la ranura. El transmisor permanecerá asignado a la ranura hasta que este desvinculado. Para eliminar un transmisor de una ranura, use la rueda de control para seleccionar la ranura y luego presione UNLINK.

Sugerencia: Para un acceso rápido, puede acceder a las ranuras desde el menú de canal al seleccionar el botón de función F4.

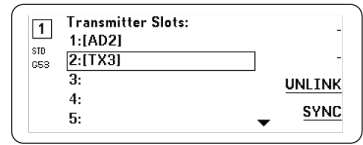

## <span id="page-22-0"></span>Administración de interferencia

En el caso de degradación de la señal, la tecnología de administración de interferencia proporciona opciones para cambiar a una frecuencia compatible, nítida, ya sea manual o automáticamente.

Responda a una alerta seleccionando manualmente una frecuencia nueva, o deje que el administrador de espectro o Wireless Workbench despliegue automáticamente una frecuencia de respaldo en el instante que se detecta la interferencia.

Sugerencia: Para descartar una alerta de interferencia, seleccione el canal afectado y luego seleccione Dismiss.

## Configuración de la administración de interferencia

La administración de interferencia se puede configurar para cada canal individualmente.

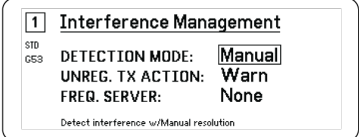

## Configuración del modo de detección

La configuración del modo determina cómo el receptor cambiará a una frecuencia nítida en caso de interferencia

- 1. Seleccione un canal y navegue a: Advanced > Interference Management
- 2. Elija uno de los modos siguientes:
	- Manual: Seleccione una frecuencia manualmente cuando ocurra interferencia
	- Automatic: Permita que el receptor seleccione automáticamente una nueva frecuencia.

## Acción del transmisor no registrada

La opción de transmisor no registrado determina cómo reacciona el receptor a la presencia de transmisores no registrados, los cuales pueden ser una posible fuente de interferencia.

Desde el menú Administración de interferencia, elija una de las siguientes opciones:

- Allow: El receptor pasará audio desde el transmisor no registrado
- Warn: El receptor mostrará una advertencia cuando se detecte un transmisor no registrado
- Block: El receptor trata el transmisor no registrado como interferencia y bloqueará el audio.

## Servidor de frecuencias

La opción del servidor de frecuencias le permite asignar un Administrador de espectros en red como un servidor para frecuencias nítidas en caso de interferencia.

- 1. Desde el menú Interference Management, seleccione Freq. Server
- 2. Presione la rueda de control para habilitar la edición y luego seleccione un Administrador de espectros de su red.
- 3. Pulse ENTER para guardar.

## <span id="page-23-0"></span>Medidor de calidad del canal

La pantalla inicial muestra un medidor de calidad del canal, proporcionando un indicador visual de la relación de señal de ruido a la señal de RF. Cuando la señal de RF es fuerte con un bajo nivel de ruido, los cinco segmentos del medidor se llenan o se muestra el número 5.

Si aumenta el umbral de ruido, se muestran menores segmentos o el número de calidad disminuye. Bajos niveles de calidad del canal proporcionan una advertencia temprana de posibles problemas, permitiéndole alternar a una frecuencia clara.

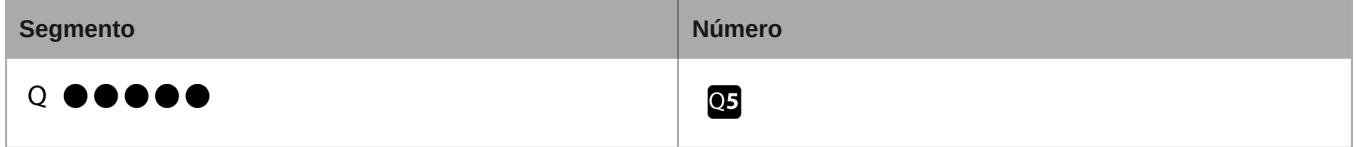

## <span id="page-23-1"></span>Diversidad de frecuencia

Diversidad de frecuencia permite un audio uniforme y sin interrupciones para aplicaciones críticas. Diversidad de frecuencia funciona transmitiendo el audio en dos frecuencias independientes desde un transmisor de mano de ADX2FD Diversidad de frecuencia o desde dos transmisores de la serie AD/ADX.

Cuando se opera en modo Diversidad de frecuencia, el receptor usa dos frecuencias para proporcionar un solo canal de audio. Si una frecuencia recibe interferencias, se utiliza el audio de la otra frecuencia para evitar las pérdidas de señal o la interrupción del audio.

El uso de Diversidad de frecuencia junto con la detección de interferencias ofrece un nivel adicional de protección para la señal de audio.

- 1. Desde el menú de canal: Advanced > Frequency Diversity.
- 2. Elija uno de los modos siguientes de Diversidad de frecuencia:
	- Combining: Para usarlo con un solo transmisor de mano ADX2FD
	- Selection: Para usarlo con un par de transmisores de la serie AD1 o ADX1
- 3. Pulse ENTER para guardar.
- 4. Realice una sincronización IR entre el receptor y los transmisores.

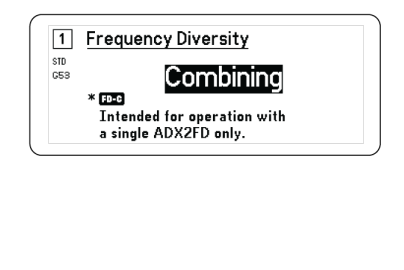

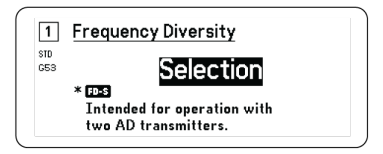

## <span id="page-23-2"></span>**Quadversity**

El modo Quadversity configura el receptor para aceptar cuatro entradas de antena para maximizar la cobertura de RF y minimizar el riesgo de interrupciones y pérdidas de señal ocasionadas por la interferencia. El receptor ofrece dos canales de audio cuando se configura en el modo Quadversity.

## Configuración del receptor y de las antenas

En el modo Quadversity, las antenas están conectadas a los puertos del conector de RF y a los puertos en cascada de RF, los cuales se convierten para actuar como entradas de antena adicionales. El receptor se debe fijar en Quadversity para volver a configurar los puertos en cascada.

- 1. Desde el menú Device Configuration: RF Device > Quadversity
- 2. Use la rueda de control para fijar Quadversity en On. Presione ENTER para reiniciar el receptor y habilitar el modo Quadversity.
- 3. Conecte antenas a ambos puertos de la antena de RF y a ambos puertos en cascada de RF.
- 4. Coloque la antena en un patrón que proporcione cobertura para su escenario.
- 5. Realice una prueba funcional para verificar la cobertura y ajuste las posiciones de la antena si es necesario.

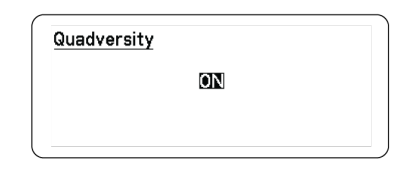

## <span id="page-24-0"></span>Polarización de la antena

Todos los puertos de antena suministran un voltaje CC de polarización para la alimentación de antenas activas. Desactive la alimentación de CC cuando use antenas pasivas (sin alimentación propia).

Para apagar la polarización de la antena:

- 1. Desde el menú Configuración del dispositivo: Device RF > Antenna Bias
- 2. Presione la rueda de control para habilitar la edición y luego seleccione Off

Sugerencia: La pantalla Polarización de antenas muestra el consumo de corriente de cada antena individual y el consumo de corriente total de todas las antenas.

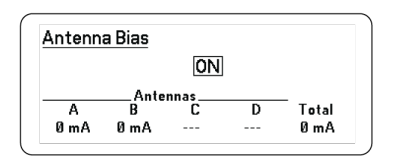

## <span id="page-24-1"></span>Puertos de conexión en cascada de RF

El receptor tiene dos puertos de conexión en cascada de RF en el panel trasero que permiten compartir la señal RF de las antenas con un receptor adicional.

Utilice un cable coaxial blindado para conectar los puertos de conexión en cascada de RF del primer receptor a las entradas para antena del segundo receptor.

Importante: El modelo de frecuencia (A, B, C) debe ser el mismo para ambos receptores.

## <span id="page-24-2"></span>Firmware

El firmware es un software incorporado en cada componente que controla sus funciones. Instalar la última versión de firmware actualiza el receptor para incorporar funciones y mejoras adicionales. Las nuevas versiones del firmware se pueden cargar e instalar con la herramienta Shure Update Utility, la cual se encuentra disponible en la página de [Shure Update Utility](https://www.shure.com/en-US/products/software/shure_update_utility).

## Versiones del firmware

Cuando se actualiza el firmware del receptor, actualice los transmisores con firmware de la misma versión para asegurar un funcionamiento consistente.

El firmware de todos los dispositivos tiene el formato de PRINCIPAL.MENOR.PARCHE (ejemplo: 1.2.14). Como mínimo, todos los dispositivos en la red (incluyendo los transmisores), deben tener los mismos números de versión PRINCIPAL y MENOR del firmware (por ejemplo, 1.2.x).

## Actualización del firmware del receptor

**¡PRECAUCION!** Durante la actualización del firmware, compruebe que se conserven las conexiones de alimentación y de red del receptor. No apague el receptor hasta que la actualización haya terminado.

- 1. Abra Shure Update Utility.
- 2. Haga clic en Check Now para ver las nuevas versiones disponibles para descarga.
- 3. Seleccione las actualizaciones y haga clic en download.
- 4. Conecte el receptor y la computadora a la misma red.
- 5. Descargue la versión más reciente de firmware al receptor.

## Actualización del firmware del transmisor

- 1. Desde el menú Configuración de dispositivo del receptor: Tx Firmware Update.
- 2. Encienda el transmisor y alinee las ventanas de sincronización de IR en el transmisor y el receptor. El LED de alineación rojo se encenderá cuando la alineación sea correcta.
- 3. Mantenga la alineación y presione ENTER en el receptor para iniciar la actualización.

La alineación se debe conservar durante todo el ciclo de actualización. El porcentaje del progreso de actualización aparece en la pantalla del receptor. La pantalla del receptor mostrará el mensaje Complete! cuando termine.

# <span id="page-25-0"></span>Configuraciones de audio

## <span id="page-25-1"></span>Ajuste de la ganancia de canal y de la salida de audio

La ganancia y la salida de audio se pueden controlar individualmente en tiempo real para cada canal.

Seleccione un canal y navegue al menú de Audio, y luego elija Gain/Mute.

Para ajustar la ganancia:

- 1. Use la rueda de control para seleccionar la opción GAIN.
- 2. Gire la rueda de control para ajustar la ganancia de –18 dB a +42 dB a tiempo real.
- 3. Presione EXIT para finalizar.

Sugerencia: Ajuste la ganancia mientras realiza una prueba de sonido utilizando niveles de señal de entrada de audio y monitoree los LED del medidor de audio. Reduzca la ganancia si el LED rojo se enciende repetidamente.

Para controlar la salida de audio:

- 1. Use la rueda de control para seleccionar la opción OUTPUT.
- 2. Use la rueda de control para seleccionar On o Mute en tiempo real.
- 3. Presione EXIT para finalizar.

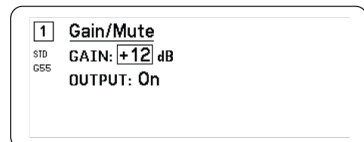

## <span id="page-26-0"></span>Generador de tonos

El receptor cuenta con un generador de tonos incorporado para proporcionar una señal de audio continua que es útil para las pruebas de sonido y para la localización de averías del sistema. El nivel y frecuencia del tono son ajustables.

Nota: El generador de tonos entra en la cadena de señal antes de la ganancia del sistema del sistema en general afectará el nivel del tono.

- 1. Desde el menú Canal: Audio > Tone Generator
- 2. Use la rueda de control para seleccionar un nivel y una frecuencia para el tono.
- 3. Pulse ENTER para guardar.

Sugerencia: Fije el Level en Off para detener el generador.

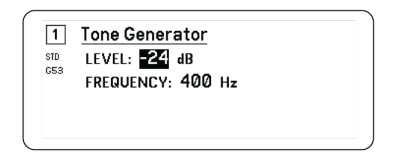

## <span id="page-26-1"></span>Monitoreo por auriculares

El jack de monitoreo por auriculares proporciona opciones para escuchar un canal seleccionado del receptor o para acceder y monitorear el audio de los dispositivos habilitados para Dante en su red.

Para escuchar un canal del receptor, seleccione el número de canal y use la perilla de volumen para ajustar el nivel de señal.

## Opciones de monitoreo por auriculares

Las opciones avanzadas para auriculares le permiten monitorear el audio de los dispositivos Dante en su red y ajustar la configuración de los auriculares.

Acceda al menú Headphone Monitor al presionar la perilla de volumen del auricular. Use la rueda de control para seleccionar una de las siguientes opciones:

#### **Navegación Dante**

Presione la rueda de control para buscar su red para los canales de Dante. Desplácese para seleccionar y monitorear un dispositivo con los auriculares.

#### **Indicación para Dante**

Use la rueda de control para configurar el receptor como Cue Station, para permitir que el receptor actúe como punto central de monitoreo de su sistema. Puede agregar canales adicionales a Cue Groups. Los canales incluidos en el Cue Group se pueden monitorear presionando y sosteniendo el botón de canal en el receptor de fuente.

#### **Configuración de los auriculares**

Opciones de configuración:

- LIMITER THRESHOLD: Ajusta el punto de activación del limitador del audífono para proteger contra los aumentos inesperados en el nivel de señal
- ∘ FD-S PRE/POST SELECTION: Selecciona un punto de monitoreo de audio en la ruta de señal antes o después del procesamiento de Diversidad de frecuencia del auricular. Esta configuración es útil para aislar las fuentes de ruido o interferencia.

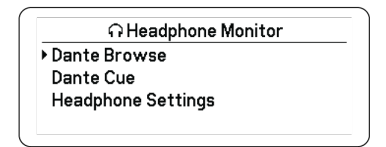

## <span id="page-27-0"></span>Ganancia del sistema

La función Ganancia del sistema le permite ver y calcular todas las etapas de ganancia en la cadena de señal, incluyendo los atenuadores de entrada, compensaciones y ganancia del receptor. Los niveles de salida de audio se actualizan en tiempo real a medida que se hacen los ajustes de ganancia.

- 1. Desde un menú Channel seleccionado: Audio > System Gain
- 2. La pantalla muestra los atenuadores y las compensaciones para los transmisores y la configuración de la ganancia del receptor.
- 3. Use la rueda de control para ajustar la ganancia del receptor en tiempo real mientras se monitorean los niveles de salida neta en la salida de ¼ pulg. (6,3 mm) y la salida XLR.
- 4. Presione EXIT cuando haya finalizado.

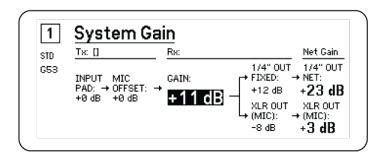

## <span id="page-27-1"></span>Conexión en red

## <span id="page-27-2"></span>Receptores en red

El receptor cuenta con una interfaz de red de 4 puertos. La tecnología Dante proporciona una solución integrada para distribuir audio digital. Dante emplea el esquema estándar de IP a través de Ethernet y funciona sin problemas en la misma red que IT y datos de control. Los modos seleccionables de red enrutan las señales de los puertos para una configuración flexible de la red.

## Software de control de red

Shure Control (Wireless Workbench) puede controlar los receptores para la administración y monitoreo remoto. El Dante Controller administra el enrutamiento de audio digital. Las señales de controladores AMX y Crestron se transmiten por la misma red empleada por Shure Control.

#### **Control Shure**

El software de Wireless Workbench 6 (WWB6) brinda un control completo de los sistemas inalámbricos de audio. Wireless Workbench permite efectuar ajustes por control remoto de los receptores conectados a la red para efectuar cambios en tiempo real a la ganancia, frecuencia, potencia de RF y bloqueo de controles. Una tira de interfaz familiar de canal muestra los medidores de audio, parámetros del transmisor, ajustes de frecuencia y estado de la red.

#### **Dante**

El Dante Controller es un programa gratuito creado por Audinate™ para configurar y administrar una red de dispositivos habilitados para Dante. Utilice el Controller para crear rutas de audio entre componentes conectados a la red y para supervisar el estado de los dispositivos conectados en línea.

## Configuración del bloqueo y el controlador Dante

La versión 1.2.X introduce soporte para el Bloqueo del dispositivo Dante para AD4D y AD4Q. Bloqueo del dispositivo Dante es una función del controlador Dante que le permite bloquear y desbloquear los dispositivos Dante compatibles mediante un PIN (número de identificación personal) de 4 dígitos. Cuando un dispositivo tiene activado el bloqueo de Dante, el audio de Dante seguirá fluyendo según las suscripciones existentes, pero sus suscripciones y configuraciones no se pueden controlar ni configurar.

Si olvida su PIN de Bloqueo del dispositivo Dante, consulte la sección Bloqueo del dispositivo de la Guía del usuario del controlador Dante para obtener instrucciones sobre cómo proceder.

## Administrador de dominio Dante

La versión 1.2.X introduce soporte para el Administrador de dominio Dante (DDM) para AD4D y AD4Q. DDM es un software de gestión de red que permite la autenticación de usuarios, la seguridad basada en roles y las capacidades de auditoría para redes Dante y productos habilitados por Dante.

Consideraciones sobre los dispositivos Shure controlados por DDM:

- Cuando agregue dispositivos Shure a un dominio Dante, mantenga la configuración de acceso al controlador local en lectura/escritura. De lo contrario, se deshabilitarán el acceso a los ajustes de Dante, el reinicio de fábrica del dispositivo y las actualizaciones de firmware del dispositivo.
- Cuando un dominio Dante gestiona un dispositivo y el dominio Dante se desconecta, se deshabilitarán el acceso a los ajustes de Dante, el reinicio de fábrica del dispositivo y las actualizaciones de firmware del dispositivo. Cuando un dispositivo se vuelve a conectar al dominio Dante, se ajusta a las políticas establecidas en el dominio Dante.

Consulte la Guía del usuario del Administrador de dominios Dante para obtener más información.

## Modo de conexión en red y configuración del conmutador

El receptor ofrece dos modos de conexión de red seleccionables:

- Split/Redundant: Este modo coloca el audio Dante y el control Shure en redes separadas, mientras le permite aprovechar la redundancia de Dante.
- Switched: En el modo conmutado, el receptor actúa como un interruptor de red de 4 puertos. El control Shure y el audio Dante están presentes en todos los puertos de red.

Desde fábrica, el receptor es configurado en modo Split/Redundant .

Para configurara el modo conmutado:

- 1. Device Configuration > Network Configuration.
- 2. Seleccione Setup para entrar al menú Switch Configuration.
- 3. Use la rueda de control para cambiar el modo.
- 4. Presione ENTER para reiniciar el receptor y cambiar el modo.

## Configuración de dirección de IP

Es necesario asignar una dirección de IP a cada dispositivo conectado a la red para asegurar las comunicaciones y el control entre componentes. Se pueden asignar direcciones válidas de IP de modo automático si se usa un servidor de DHCP o manualmente, seleccionándolas de una lista de direcciones válidas de IP. Si se utiliza audio por Dante, será necesario asignar una dirección IP de Dante aparte al receptor.

#### **Modo de Dirección IP automática**

- 1. Si se usa un conmutador Ethernet con capacidad de DHCP, fije el conmutador DHCP en ON.
- 2. Desde el menú Configuración del dispositivo: Network Configuration > Next
- 3. Presione la rueda de control para habilitar la edición de Mode y luego fije el modo en Automatic.

#### **Modo de dirección IP manual**

- 1. Desde el menú Configuración del dispositivo: Network Configuration > Next
- 2. Presione la rueda de control para habilitar la edición de Mode y luego fije el modo en Manual
- 3. Fije las direcciones IP válidas y los valores de subred y luego presione ENTER para guardar.

## <span id="page-29-0"></span>Navegador de red

El navegador de red le permite descubrir otros dispositivos conectados a su red. Puede ver información sobre los dispositivos descubiertos, incluyendo la identificación del dispositivo, la dirección IP, la versión de firmware y el nombre del modelo.

- 1. Desde el menú Device Configuration: Network Browser
- 2. Al estar seleccionado, el navegador de red descubrirá y enumerará los dispositivos en la red.
- 3. Use la rueda de control para desplazarse y seleccionar los dispositivos.

La siguiente información y acciones están disponibles del Navegador de red:

- Show: Selecciona el dispositivo de la lista
- Flash: Destella los LED del panel frontal
- Info: Muestra la identificación, el modelo, la dirección IP y la versión de firmware del dispositivo
- Flash All: Destella el panel frontal de todos los dispositivos

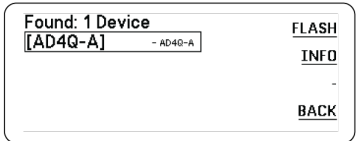

## <span id="page-29-1"></span>Localización de averías en red

- Utilice solamente un servidor DHCP por red
- Todos los dispositivos deben compartir la misma máscara de subred
- Todos los receptores deben tener instalado el mismo nivel de revisión de firmware
- Verifique que el icono de red se ha iluminado en el panel frontal o en la pantalla de cada dispositivo:

Si el icono no aparece iluminado, revise la conexión de cable y los LED en el jack de la red.

Si los LED no están encendidos y el cable está enchufado, reemplace el cable y vuelva a verificar los LED y el icono de la red.

Para revisar la conectividad de WWB6 a la red:

- 1. Inicie el software Wireless Workbench y utilice la vista Inventario para ver los dispositivos conectados a la red.
- 2. Encuentre la dirección IP de uno de los dispositivos en la red y vea si puede probarlo mediante un protocolo ping desde la computadora donde se ejecuta Wireless Workbench.
- 3. Desde el indicativo del sistema WINDOWS/MAC, escriba "ping DIRECCIÓN IP" del dispositivo (p. ej., "ping 192.168.1.100").
- 4. Si la prueba es exitosa (sin pérdida de paquetes), la computadora puede ver el dispositivo en la red. Si la prueba indica un error (100 % de pérdida de paquetes), revise la dirección IP de la computadora para verificar que esté en la misma subred.
- 5. Si las pruebas son exitosas y los dispositivos no aparecen en el inventario de WWB6, revise para asegurar que todos los firewall estén inhabilitados o que permitan la actividad de red de WWB para que pase la aplicación. Revise que las configuraciones del firewall no estén bloqueando el acceso a la red.

# <span id="page-30-0"></span>Uso

## <span id="page-30-1"></span>Asignación de la identificación del dispositivo

Asignar nombres o identificaciones personalizadas ayuda a monitorear y organizar cuando el receptor es parte de un sistema grande.

- 1. Desde el menú Device Configuration: Device ID
- 2. Presione y gire la rueda de control para editar la identificación.
- 3. Pulse ENTER para guardar.

## <span id="page-30-2"></span>Asignación de un nombre de canal

Asignar nombres únicos a cada canal ayuda con la identificación y organización cuando el receptor es parte de un sistema grande.

- 1. Seleccione un canal y luego navegue a Channel Name.
- 2. Presione la rueda de control para habilitar la edición y luego gire y presione la rueda para editar.
- 3. Cuando termine, presione ENTER para guardar.

## <span id="page-30-3"></span>Bloqueo y desbloqueo de los controles

Use la función de bloqueo para prevenir cambios accidentales o no autorizados a controles y configuraciones. El panel frontal y el interruptor de encendido se pueden bloquear o desbloquear independientemente.

- 1. Desde el menú Device Configuration: Locks
- 2. Use la rueda de control para cambiar el estado de bloqueo para los controles del panel frontal o el interruptor de encendido.
- 3. Pulse ENTER para guardar.

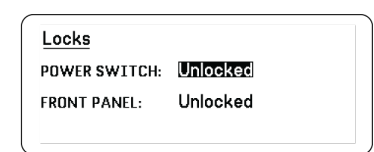

## <span id="page-31-0"></span>Opciones de la pantalla de visualización

El receptor ofrece las siguientes opciones de visualización:

- Brightness: Low, Medium, High, Auto
- Invert: Texto blanco sobre negro o texto negro sobre blanco
- Display Sleep: Ofrece opciones para apagar la pantalla y la iluminación del panel delantero después de 10, 30 o 60 segundos

Sugerencia: Presione cualquier control del panel delantero para interrumpir Display Sleep.

- 1. Desde el menú Device Configuration: Display
- 2. Use la rueda de control para editar la configuración para Brightness, Invert o Sleep Display.
- 3. Pulse ENTER para guardar.

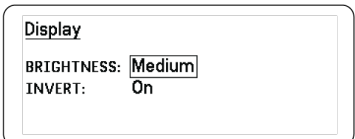

## <span id="page-31-1"></span>Guardar ajustes del receptor como configuraciones prefijadas del usuario

Las configuraciones predefinidas del usuario permiten guardar y restaurar una configuración actual del receptor y almacenan todas las configuraciones del receptor para proporcionar una forma rápida de configurar un receptor o de cambiar entre varias configuraciones diferentes. Se pueden guardar hasta 4 configuraciones predeterminadas en la memoria del receptor.

En el menú Device Configuration, desplácese a User Presets y elija una de las siguientes opciones:

- Restore a User Preset: Use la rueda de control para seleccionar una configuración predefinida anteriormente guardada
- Save a User Preset: Use la rueda de control para guardar las configuraciones actuales del receptor como predefinida
- Delete a User Preset: Use la rueda de control para seleccionar y eliminar una configuración predefinida

## <span id="page-31-2"></span>Programación de los transmisores usando las configuraciones prefijadas de IR

Configurar los ajustes prefijados de IR permite fijar los parámetros de todos los transmisores del receptor durante una sincronización de IR.

Los parámetros individuales se pueden configurar en el menú IR Presets. Cada configuración prefijada tiene el valor predeterminado de No Change, el cual deja esa configuración sin cambios por una sincronización de IR.

- 1. Seleccione del menú de canal: IR Presets
- 2. Use la rueda de control para seleccionar y editar los parámetros de la lista de configuración prefijada. Seleccione No  Change para conservar la configuración prefijada existente.
- 3. Presione ENTER para guardar.

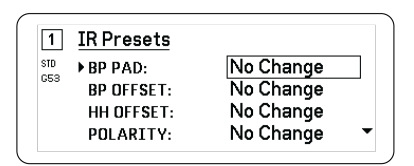

## <span id="page-32-0"></span>Cifrado

El receptor utiliza la norma de cifrado avanzado (AES-256) para asegurar que únicamente el receptor cifrado con el transmisor pueda recibir la señal de audio.

Nota: Cuando el cifrado está habilitado, se aplica a todos los canales de receptor. El cifrado no afecta las señales de audio de la red Dante, la calidad del audio ni la separación entre canales.

- 1. Desde el menú Configuración del dispositivo: Device RF > Encryption.
- 2. Use la rueda de control para seleccionar On.
- 3. Pulse ENTER para guardar.
- 4. Realice una sincronización de IR para completar el cifrado entre el transmisor y el receptor. El icono de la llave de cifrado aparecerá en la pantalla del receptor y el transmisor.

*Nota:*

Cualquier cambio en el estado del cifrado en el receptor, como habilitar/inhabilitar el cifrado o pedir una nueva clave de cifrado, requieren una sincronización para enviar los ajustes al transmisor.

Sugerencia: Para eliminar el cifrado, use la rueda de control para seleccionar Off y vuelva a sincronizar el transmisor para borrar el cifrado.

## <span id="page-32-1"></span>Ventilador de enfriamiento

El receptor contiene un ventilador de enfriamiento interno para proteger contra las condiciones de sobretemperatura.

- 1. Desde el menú Device Configuration: Fan
- 2. Seleccione entre las siguientes opciones de configuración del ventilador:
	- Auto: El ventilador se encenderá automáticamente si la temperatura del receptor aumenta
	- On: El ventilador funciona continuamente para proporcionar el máximo enfriamiento en entornos cálidos

Sugerencia: La temperatura interna del receptor se muestra en la pantalla de visualización Fan.

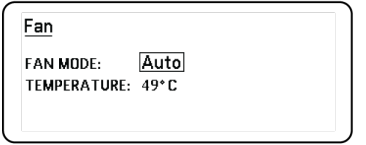

## <span id="page-32-2"></span>Restauración del receptor a la configuración de fábrica

La función Factory Reset borra la configuración actual y restaura la configuración de fábrica.

Precaución: Todas las configuraciones actuales se borrarán durante el restablecimiento y el receptor se deberá reiniciar.

- 1. Desde el menú Device Component: Factory Reset
- <span id="page-32-3"></span>2. Presione ENTER para restablecer el receptor o presione EXIT para regresar al menú Device Configuration.

# Localización de averías

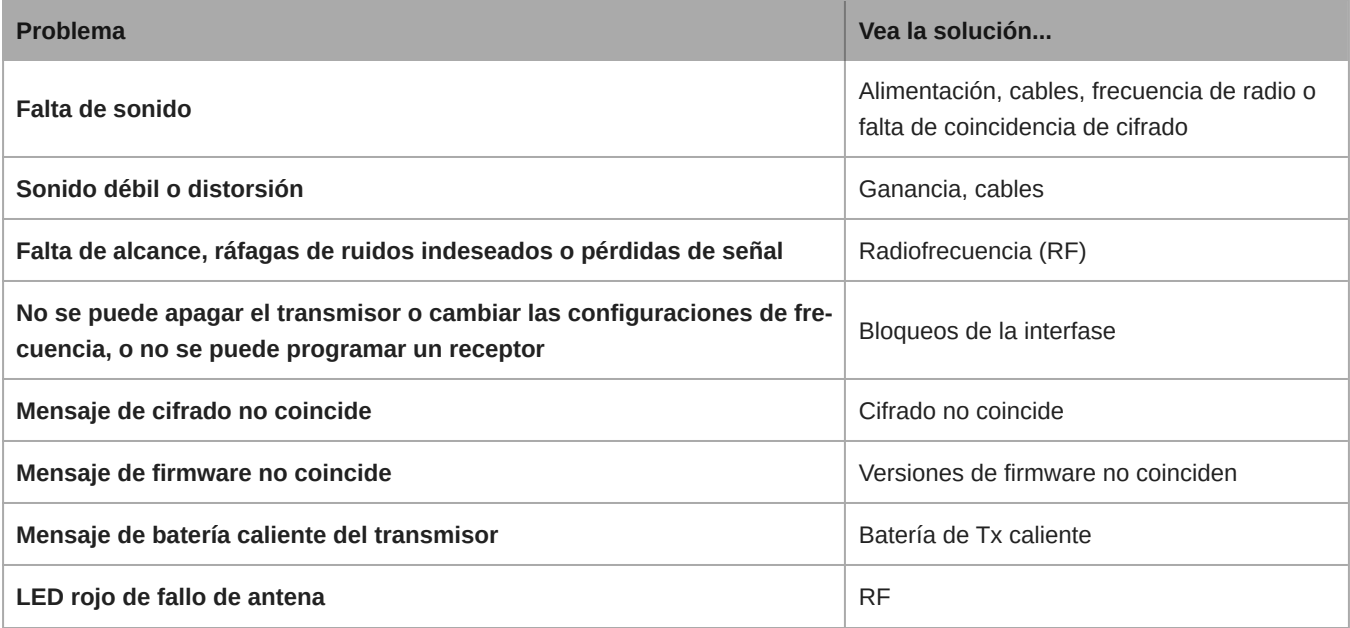

## <span id="page-33-0"></span>Alimentación

Asegúrese que el transmisor y el receptor estén recibiendo suficiente voltaje. Revise el indicador de baterías del transmisor y reemplace las baterías de ser necesario.

## <span id="page-33-1"></span>Ganancia

Ajuste la ganancia del sistema en la parte delantera del receptor. Verifique que el nivel de la señal de salida en la parte trasera del receptor corresponda con la entrada de mic/línea de la consola mezcladora, amplificador o unidad DSP.

## <span id="page-33-2"></span>Cables

Verifique que todos los cables y conectores funcionen correctamente.

## <span id="page-33-3"></span>Bloqueos de la interfase

El transmisor y el receptor se pueden bloquear para evitar cambios accidentales o no autorizados. Una función o botón de bloqueado producirá la pantalla Locked en el panel LCD o el icono de bloqueo parpadeará en un transmisor.

## <span id="page-33-4"></span>Cifrado no coincide

Vuelva a sincronizar todos los receptores y transmisores luego de haber habilitado o inhabilitado el cifrado.

## <span id="page-33-5"></span>Versiones de firmware no coinciden

Los transmisores y receptores que funcionan pareados deberán tener versiones iguales de firmware instaladas para asegurar un desempeño consistente. Consulte el tema Firmware para el procedimiento de actualización del firmware.

## <span id="page-33-6"></span>Batería de Tx caliente

Si la batería del transmisor no se enfría, el transmisor se apagará. Deje que el dispositivo se enfríe y luego considere intercambiar la batería del transmisor para que continúe en funcionamiento.

Identifique cualquier posible fuente de calor externa al transmisor y ponga en funcionamiento el transmisor lejos de dichas fuentes de calor externas.

Para un óptimo funcionamiento, todas las baterías deben almacenarse y utilizarse lejos de fuentes de calor externas en condiciones de temperatura razonables.

## <span id="page-34-0"></span>Radiofrecuencia (RF)

## LED de RF

Si ningún LED azul de diversidad de RF está iluminado, entonces el receptor no está detectando la presencia de un transmisor.

Los LED naranja de intensidad de potencia de RF indican la cantidad de potencia de RF que se está recibiendo. Esta señal puede ser del transmisor, **o puede ser de una fuente de interferencia, como una emisión de televisión**. Si más de dos de los LED naranja de RF continúan iluminados, entonces ese canal podría estar experimentando interferencia y usted debe probar un canal diferente.

El LED rojo de RF indica sobrecarga de RF. Las sobrecargas tienen la posibilidad de causar interferencia en múltiples instalaciones del sistema. Si está experimentando una sobrecarga, apague el receptor para ver si está causando interferencia con otros componentes.

El botón de selección de canales numérico también se vuelve rojo para indicar interferencia.

- Rojo tenue = No se ha seleccionado canal, se experimenta interferencia
- Rojo brillante = se ha seleccionado canal, se experimenta interferencia

## Compatibilidad

- Efectúe un escaneo y sincronización para asegurar que el transmisor y el receptor estén configurados en el mismo grupo y canal.
- Observe la etiqueta de banda en el transmisor y asegúrese de que el receptor esté establecido en la misma banda.

## Reducción de interferencia

- Efectúe un escaneo de grupos o canales para hallar la mejor frecuencia desocupada. Efectúe una sincronización para transferir el parámetro al transmisor.
- En los sistemas múltiples, verifique que todos los sistemas estén configurados en el mismo grupo (los sistemas configurados en diferentes bandas no necesitan ser configurados en el mismo grupo).
- Mantenga una trayectoria visual entre las antenas del transmisor y del receptor.
- Mueva o apunte las antenas del receptor de los objetos metálicos o de otras fuentes de interferencia de RF (tales como paredes LED, computadoras, efectos digitales, conmutadores de red, cables de red y sistemas inalámbricos de monitores personales estereofónicos [PSM]).
- Elimine las sobrecargas de RF (vea la indicación más abajo).

## Incremento del alcance

Si el transmisor está a más de 6 a 60 m (20 a 200 pies) de la antena del receptor, puede ser posible incrementar el alcance haciendo lo siguiente:

- Reduzca la interferencia (vea lo indicado anteriormente).
- Aumente la potencia de RF del transmisor.
- Utilice el modo normal en lugar del modo de alta densidad.
- Utilice una antena direccional activa, un sistema de distribución de antenas u otros accesorios para incrementar el alcance de la señal RF.

## Eliminación de la sobrecarga de RF

Si se ilumina el LED rojo de RF en un receptor, intente lo siguiente:

- Reduzca la potencia de RF del transmisor
- Aleje el transmisor del receptor, por lo menos a 6 m (20 pies) de distancia
- Si está usando antenas activas, reduzca la ganancia de antena o del amplificador.
- Utilice antenas omnidireccionales

## Fallas de antena

El LED rojo de la Antenna Fault indica que existe una condición de cortocircuito o carga excesiva en un puerto de la antena.

- Revise las antenas y cables en busca de daños
- Compruebe que los puertos de antena no estén sobrecargados
- Revise el ajuste del voltaje de compensación de antenas. Desconecte el voltaje si se están usando antenas pasivas.

## <span id="page-35-0"></span>Póngase en contacto con el servicio de asistencia al cliente

¿No encontró lo que buscaba? [Póngase en contacto con el servicio de asistencia al cliente](https://www.shure.com/en-US/about-us/contact-us#form) para obtener ayuda.

# <span id="page-35-1"></span>**Especificaciones**

## **SystemSpecifications**

### Rango de frecuencias portadoras

470 a 960 MHz, varía según la región (consulte la tabla de frecuencias)

### Alcance

100 m (330 pies)

### Tamaño del incremento de sintonización de RF

25 kHz, varía según la región

### Espaciado canal-a-canal

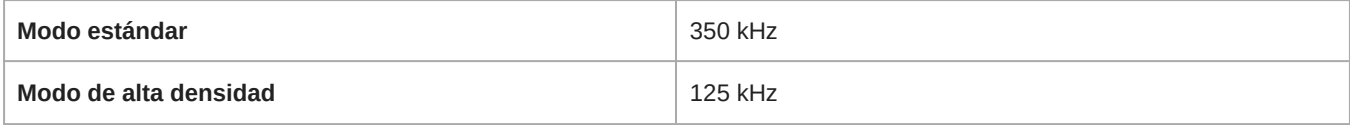

### Rechazo de imágenes

>70 dB, típico

## Sensibilidad de RF

–98 dBm

### a 10 $^{\rm -5}$  BER

### LatencyAnalogOutput

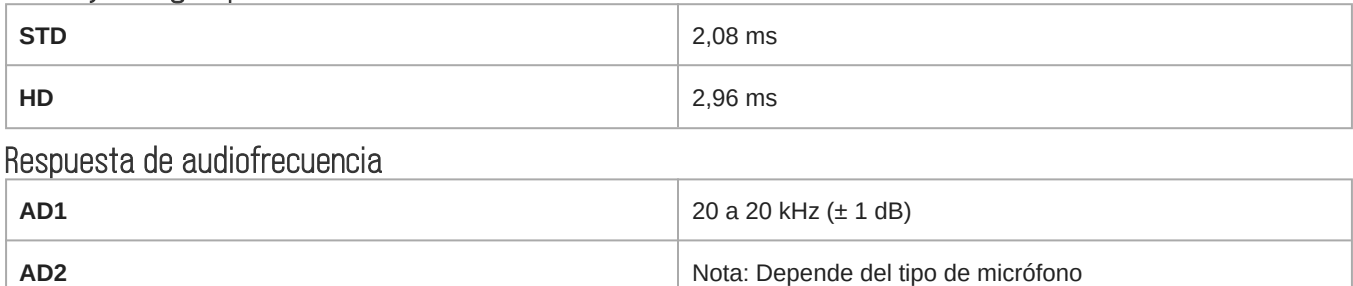

### Relación de señal a ruido (rango dinámico)

*típico, 20 Hz a 20 kHz, ajuste de la ganancia del receptor = –12 dB*

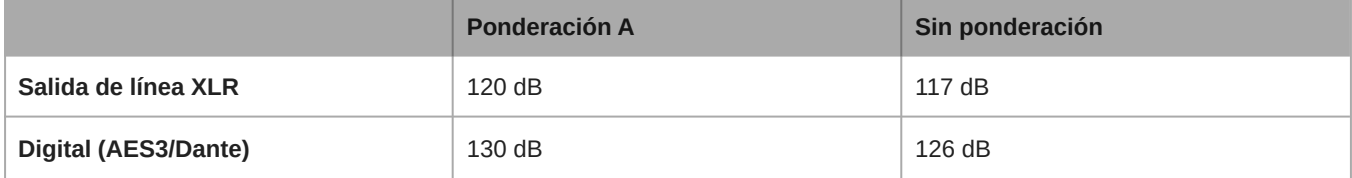

### Distorsión armónica total

*–6 dBFS, 1 kHz, ganancia del sistema a +10*

 $< 0.01\%$ 

### Polaridad de audio del sistema

Una presión positiva en el diafragma del micrófono produce un voltaje positivo en la clavija 2 (con respecto a la clavija 3 de la salida XLR) y en la punta de la salida de 6,35 mm (1/4 pulg).

### Intervalo de temperaturas de funcionamiento

 $-18$  °C (0 °F) a 50 °C (122 °F)

### Intervalo de temperaturas de almacenamiento

–29 °C (20 °F) a 65 °C (149 °F)

### Salida de audio

### Rango de ajuste de ganancia

−18 a +42 dB

en incrementos de 1 dB (más ajuste de silenciamiento)

### Configuración

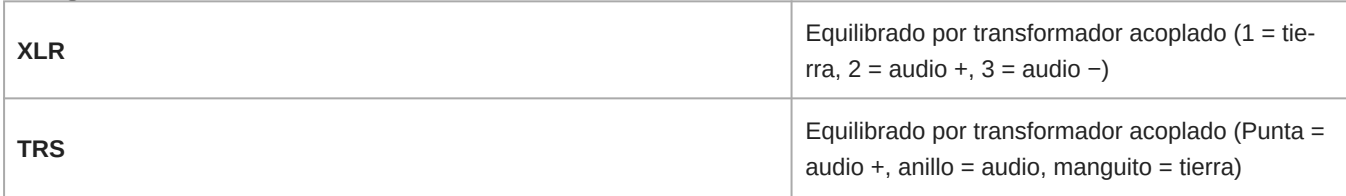

### Impedancia

100 Ω, Regular, Salida de línea XLR

### Salida con indicación máxima ( 200K **Ω**Cargar)

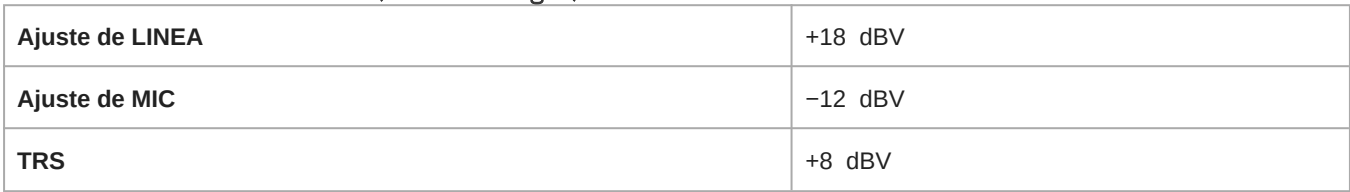

### Conmutador de micrófono/línea

Atenuador de 30 dB

### Protección de fuente de alimentación phantom

Sí

### **Dimensiones**

44 x 483 x 333 mm altura x ancho x profundidad

### Peso

4,8 kg (10,6 lb), sin antenas

### Caja

Acero, aluminio extruido

### Requisitos de alimentación

100 a 240 VCA, 50 a 60 Hz, 0,68 A

máx.

### Disipación de energía térmica

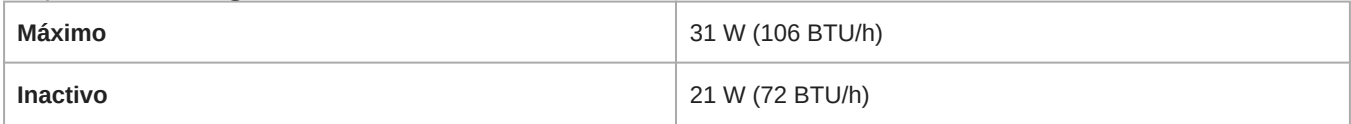

### Requisitos de alimentación CC

10,9 a 14,8 VCC, 4,0 A

máx.

### Interface de red

10/100 Mbps, 1Gbps, Audio digital Dante

### Capacidad de direccionamiento de red

Dirección IP DHCP o manual

### Largo máximo de cable

100 m (328 pies)

### Salida en cascada

Tipo de conector **BNC** 

## Configuración

Desequilibrado, pasivo

### Impedancia

50 Ω

## Pérdida de inserción

0 dB, típico

## Entrada de RF

### Rechazo de señales espurias >80 dB, típico

### Tipo de conector BNC

## Impedancia

50 Ω

### Voltaje de polarización

12 a 13.5 VCC, 150 mA

máximo, por cada antena

### El rango de frecuencias portadoras RF depende del modelo

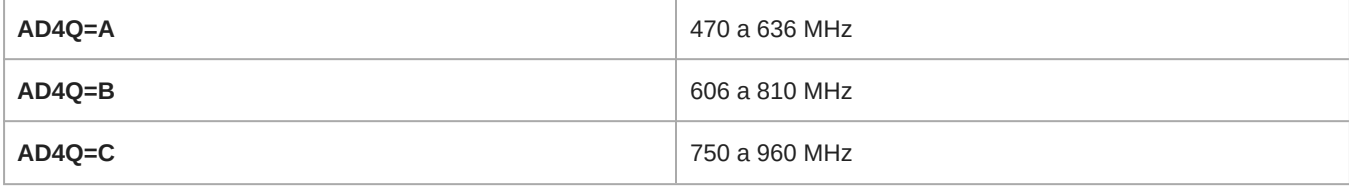

## <span id="page-39-0"></span>Tablas y diagramas

Salida de audio

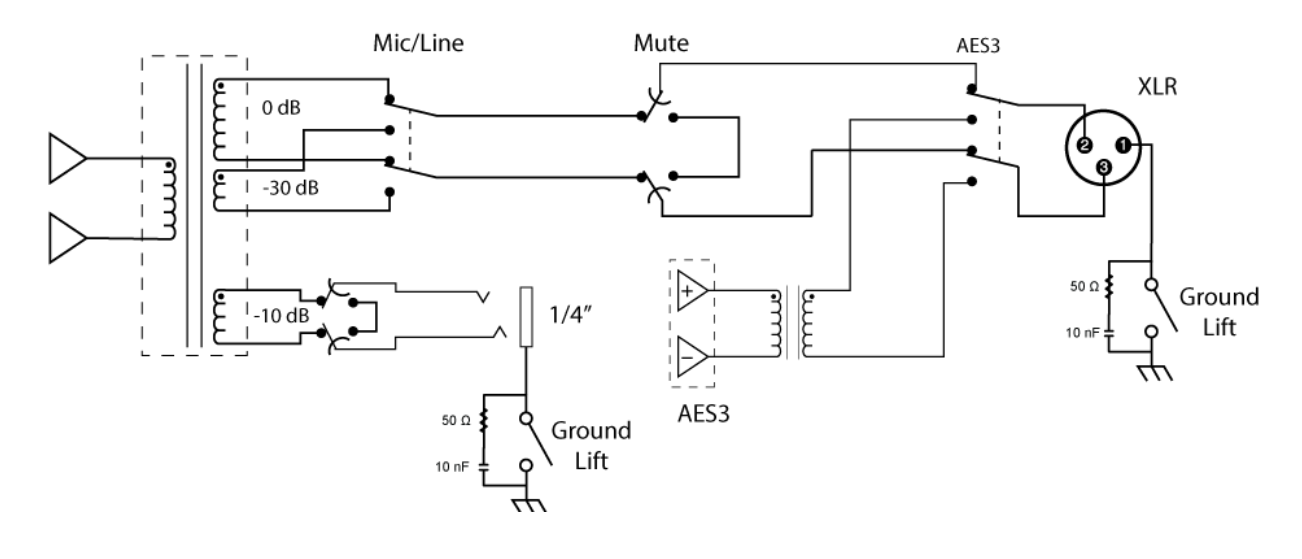

## Salida de XLR a enchufe de 1/4 pulg.

Utilice el diagrama de cableado siguiente para convertir una salida de XLR en una salida de 14 pulg.

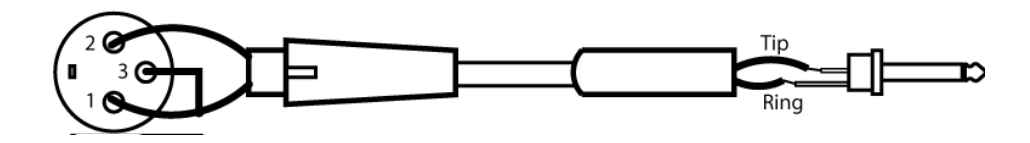

# <span id="page-39-1"></span>Receptor Bandas de frecuencia

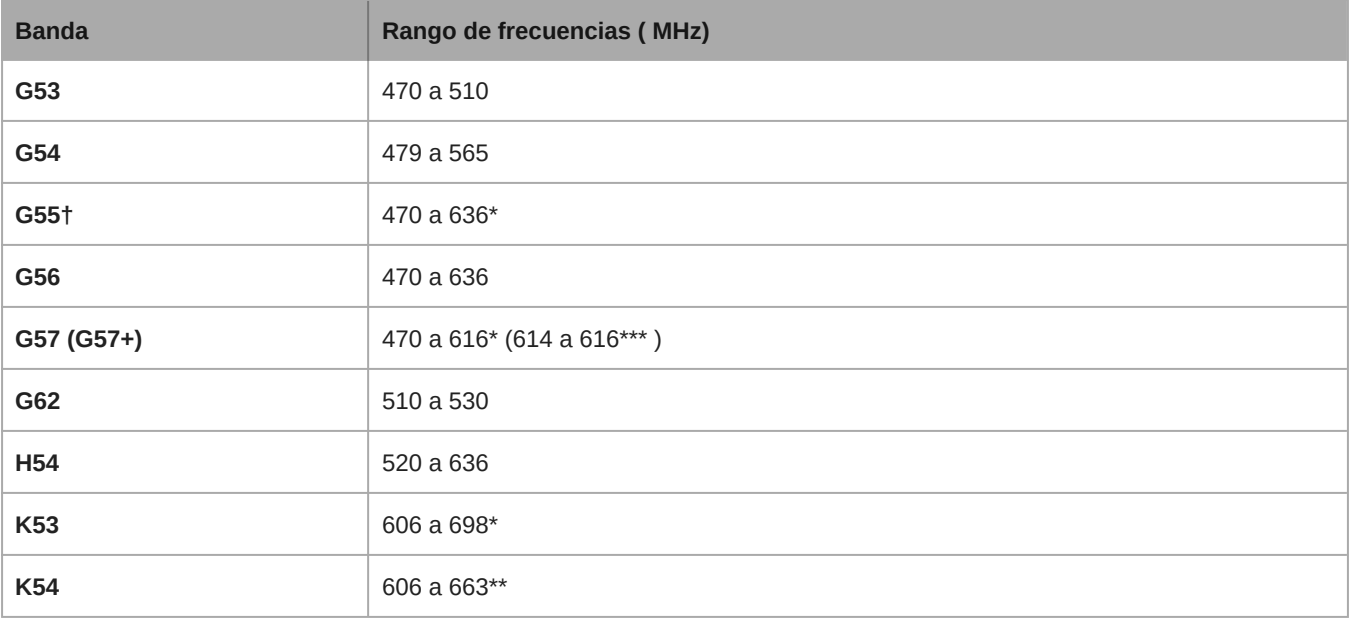

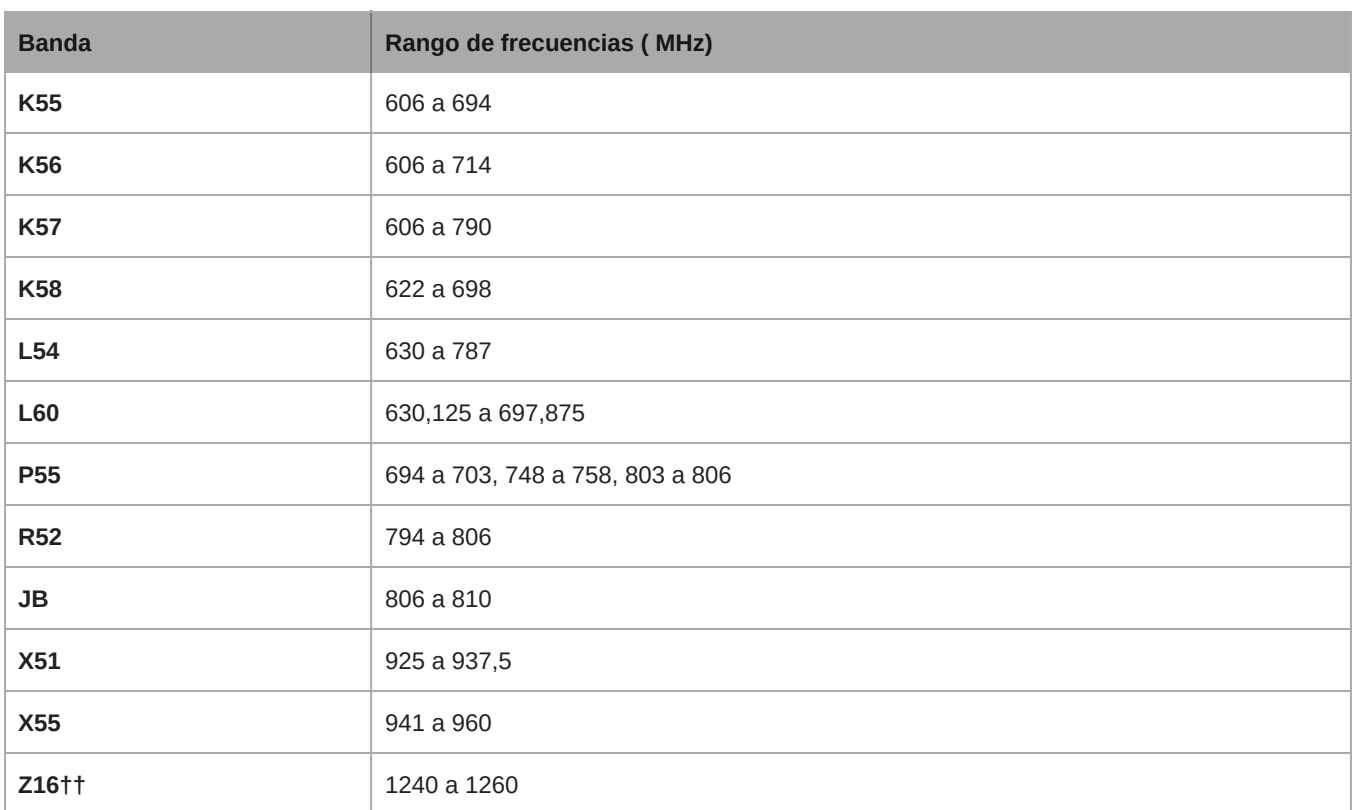

\*Con un espacio entre 608 a 614 MHz.

\*\*Con un espacio entre 608 y 614 MHz y un espacio entre 616 y 653 MHz.

\*\*\*La selección de la banda G57+ amplía la banda G57 con 2 MHz de espectro adicional entre 614 y 616 MHz. La potencia máxima del transmisor está limitada a 10 mW entre 614 y 616 MHz.

†El modo operación varía según la región. En Brasil, se utiliza el modo de alta densidad. El nivel máximo de potencia para Perú es de 10 mW.

††Z16 sólo para Japón

เครื่องโทรคมนาคมและอุปกรณ์นี้มีความสอดคล้องตามมาตรฐานหรือข้อกำหนดทางเทคนิคของ กสทช.

# <span id="page-40-0"></span>**Certificaciones**

Este producto cumple los requisitos esenciales de las directrices europeas pertinentes y califica para llevar el distintivo CE.

Aprobado bajo la provisión de la declaración de homologación (DoC), Parte 15 de las normas de la FCC.

Cumple los requisitos de seguridad eléctrica según IEC 60065.

Cumple los requisitos de las siguientes directrices europeas:

- Directriz WEEE 2012/19/EU, según enmienda 2008/34/EC
- Directriz RoHS EU 2015/863

*Nota: Se recomienda respetar las directrices de reciclado de la región relativas a desechos electrónicos y de baterías*

Este producto cumple los requisitos esenciales de las directrices europeas pertinentes y califica para llevar el distintivo CE.

Por la presente, Shure Incorporated declara que el equipo radioeléctrico es conforme con la Directiva 2014/53/UE. El texto completo de la declaración UE de conformidad está disponible en la dirección Internet siguiente: [http://www.shure.com/europe/](http://www.shure.com/europe/compliance) [compliance](http://www.shure.com/europe/compliance)

Representante europeo autorizado:

Shure Europe GmbH Casa matriz en Europa, Medio Oriente y África Departamento: Aprobación para región de EMEA Jakob-Dieffenbacher-Str. 12 75031 Eppingen, Alemania Teléfono: +49-7262-92 49 0 Fax: +49-7262-92 49 11 4 Email: info@shure.de

## Advertencia para sistemas inalámbricos en Canadá

Este dispositivo funciona sin protección ni interferencias. Si el usuario necesita protección frente a otros servicios de radio que actúen en la misma banda de televisión, se requiere una licencia de radio. Para obtener más información, consulte el documento CPC-2-1-28 de Innovation, Science and Economic Development Canada acerca de licencias opcionales para aparatos de radio de baja potencia en bandas de televisión.

(一)本产品符合"微功率短距离无线电发射设备目录和技术要求"的具体条款和使用场景;

(二)不得擅自改变使用场景或使用条件、扩大发射频率范围、加大发射功率(包括额外加装射频功率放大器),不得擅自更改 发射天线;

(三)不得对其他合法的无线电台(站)产生有害干扰,也不得提出免受有害干扰保护;

(四) 应当承受辐射射频能量的工业、科学及医疗 (ISM) 应用设备的干扰或其他合法的无线电台 (站) 干扰;

(五)如对其他合法的无线电台(站)产生有害干扰时,应立即停止使用,并采取措施消除干扰后方可继续使用;

(六)在航空器内和依据法律法规、国家有关规定、标准划设的射电天文台、气象雷达站、卫星地球站(含测控、测距、接收、 导航站)等军民用无线电台(站)、机场等的电磁环境保护区域内使用微功率设备,应当遵守电磁环境保护及相关行业主管部门 的规定。